# Dell™ PowerVault™ MD3000 Systems Information Update

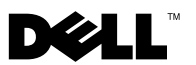

### Notes, Cautions, and Warnings

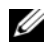

 $\mathbb Z$  NOTE: A NOTE indicates important information that helps you make better use of your computer.

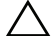

CAUTION: A CAUTION indicates potential damage to hardware or loss of data if instructions are not followed.

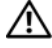

WARNING: A WARNING indicates a potential for property damage, personal iniury, or death.

\_\_\_\_\_\_\_\_\_\_\_\_\_\_\_\_\_\_\_\_

**Information in this document is subject to change without notice. © 2008–2009 Dell Inc. All rights reserved.**

Reproduction of these materials in any manner whatsoever without the written permission of Dell Inc. is strictly forbidden.

Trademarks used in this text: *Dell,* the *DELL* logo, and *PowerVault* are trademarks of Dell Inc.; *Microsoft*, *Windows*, and *Windows Server* are either trademarks or registered trademarks of Microsoft Corporation in the United States and/or other countries; *SUSE* is a registered trademark of Novell, Inc., in the United States and other countries; *Red Hat* and *Red Hat Enterprise Linux* are registered trademarks of Red Hat, Inc. in the United States and other countries.

Other trademarks and trade names may be used in this document to refer to either the entities claiming the marks and names or their products. Dell Inc. disclaims any proprietary interest in trademarks and trade names other than its own.

# **Contents**

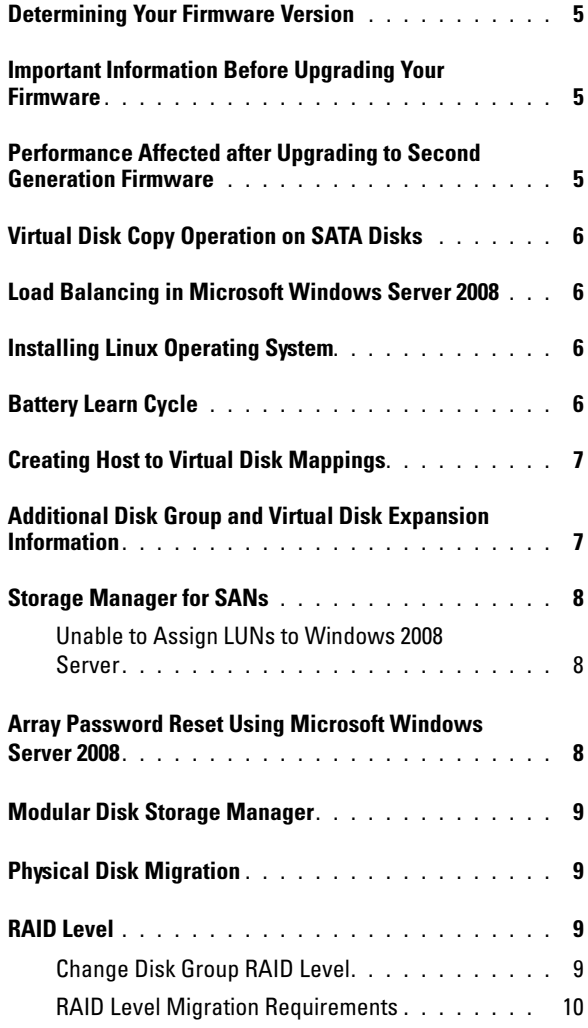

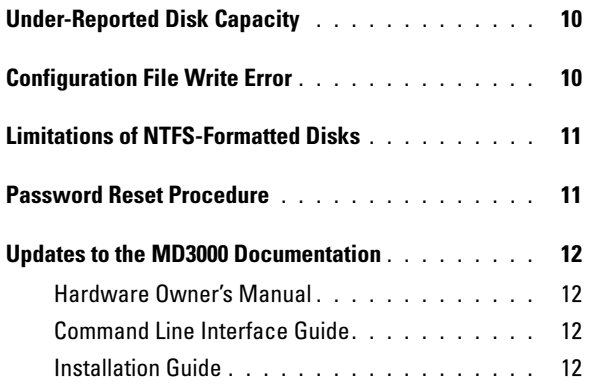

# <span id="page-4-0"></span>Determining Your Firmware Version

To determine if your software is first generation or second generation, perform the following steps:

- 1 Connect to the system using the Dell™ PowerVault™ MD Storage Manager.
- 2 Select the Support tab.
- 3 Click Storage Array Profile.

Note the firmware version:

If it is 06.xx.xx.xx, it is first generation.

If it is 07.xx.xx.xx, it is second generation.

# <span id="page-4-1"></span>Important Information Before Upgrading Your Firmware

Prior to performing the firmware upgrade, perform a complete backup of the data, and use the Gather Support Information tool to save the system configuration. This recommendation applies whenever you make changes to your configuration.

# <span id="page-4-2"></span>Performance Affected after Upgrading to Second Generation Firmware

After upgrading to second generation firmware, you may experience a temporary performance impact. This impact is caused by the second generation firmware, which adds smart-battery functionality to the MD3000. In order to accurately measure battery parameters, the batteries are taken through a "learn cycle" and the system's write cache is disabled for the duration of the learn cycle. The first learn cycle starts soon after the firmware upgrade is completed and takes around 15 hours to complete. During this time, you may experience a temporary performance slowdown for certain kinds of file operations as the write cache is disabled. Once the learn cycle is complete, the write cache is automatically enabled.

Future learn cycles are scheduled for every 13 weeks. You can adjust the day and time of the day of future learn cycles using MD Storage Manager (click Tools and select Change Battery Settings).

# <span id="page-5-0"></span>Virtual Disk Copy Operation on SATA Disks

A virtual disk copy operation may take much longer when a new copy is created on SATA disks. To improve the performance, first create the virtual disk. After the virtual disk is initialized, start the virtual disk copy operation.

#### <span id="page-5-1"></span>Load Balancing in Microsoft Windows Server 2008

Load balancing in Microsoft<sup>®</sup> Windows Server<sup>®</sup> 2008 is provided by the MPIO driver under the MPIO tab. For information about accessing the MPIO tab, see the Installation Guide at support.dell.com/manuals. The following options are supported by MD3000:

- Least Path Weight
- Least Queue Depth

### <span id="page-5-2"></span>Installing Linux Operating System

During a Linux operating system installation, the installer lists all the volumes that are discovered from MD3000, including virtual disks that are mapped to the host and Universal Xport. If the operating system needs to be installed on an MD3000 virtual disk, you must ensure that you select the appropriate virtual disk. The array does not respond if you select the Universal Xport disk(s) for installation.

# <span id="page-5-3"></span>Battery Learn Cycle

In second generation firmware systems, the cache offload battery undergoes a learn cycle once in every 13 weeks to ensure that the battery is in a good state. The learn cycle performs a complete discharge of the battery followed by a complete recharge. During this cycle, the system cache is disabled on all virtual disks in the system. There may be a temporary impact on the performance of the system when the battery undergoes a learn cycle. A learn cycle takes place under the following situations:

- First time upgrade from first generation firmware to second generation firmware
- Once in every 13 weeks

The next scheduled learn cycle can be seen under Tools→ Change Battery Settings in the MD Storage Manager. The learn cycle can be postponed by up to seven days at a time through the GUI. You can also use the following SMcli command to postpone a learn cycle: set storageArray learnCycleDate daysToNextLearnCycle=[x]

For more information, see the Command Line Interface Guide at support.dell.com/manuals.

# <span id="page-6-0"></span>Creating Host to Virtual Disk Mappings

You can create Host-to-Virtual Disk mappings to a host group or to a single host. If you have created the mapping to a host that is part of a host group, the mapped host alone will have access to the virtual disk.

### <span id="page-6-1"></span>Additional Disk Group and Virtual Disk Expansion Information

To expand disks groups or virtual disks, you can use the MD Storage Manager or the command line interface. It is only possible to add one disk at a time or two in the case of RAID10 to expand the disk group.

To expand the virtual disk using the command line interface, type: set virtualDisk [VDname] addCapacity=sizetobeadded For more information, see the Command Line Interface Guide at support.dell.com/manuals.

During disk group and virtual disk expansion operations, you have complete access to the virtual disks and disk group redundancy is maintained at all times. The impact on the performance is minimal during the operation.

For more information, see the User's Guide at support.dell.com/manuals.

# <span id="page-7-0"></span>Storage Manager for SANs

#### <span id="page-7-1"></span>Unable to Assign LUNs to Windows 2008 Server

The Windows Server 2008 Storage Manager for SANs utility can be used to create and manage virtual disks in the MD3000 from the host server. If the host server contains SAS 5/i HBAs, the SAS 5/i ports must be disabled in the Storage Manager for SANs utility to prevent issues with assigning virtual disks (LUNs) to the host server.

Perform the following steps:

- 1 Click LUN Management.
- 2 Click Manage Server Connection.
- **3** Select the host server.
- 4 In the Fiber Channel Ports tab, disable all the SAS 5/i ports and leave the SAS 5/e ports enabled. There are 8 SAS 5/i ports per SAS 5/i HBA in the host server. The HBA Port WWN has the following format: xx:xx:xx:xx:xx:xx:xx:00 to

xx:xx:xx:xx:xx:xx:xx:07.

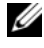

 $\mathbb Z$  **NOTE:** SAS 5/e HBAs have two ports with HBA Port WWN as follows: yy:yy:yy:yy:yy:yy:yy:00 and yy:yy:yy:yy:yy:yy:yy:04

### <span id="page-7-2"></span>Array Password Reset Using Microsoft Windows Server 2008

To reset a lost or forgotten password on an MD3000 array, a command must be issued via the serial port on either controller in the array to clear the existing password. This task is accomplished through COM port connection from a server, workstation or laptop to a controller on the MD3000 array. On most Windows operating systems, the HyperTerminal application is used to establish the COM port connection to the serial port on the controller. However, HyperTerminal is not available on Windows Server 2008 systems.

Complete the following steps to reset the password to an MD3000 array if your system is running the Windows Server 2008 operating system:

- 1 Obtain a terminal application capable of COM port connections.
- **2** Configure the application to use the communication settings as described on page 23 of the Dell PowerVault Modular Disk Storage Manager User's Guide.
- **3** Proceed with the password reset procedure described on page 24 of the User's Guide.

### <span id="page-8-0"></span>Modular Disk Storage Manager

The following updates apply to the Modular Disk Storage Manager (MD Storage Manager):

When the MD Storage Manager is installed on Red Hat<sup>®</sup> Enterprise Linux® systems or SUSE® Linux Enterprise Servers, or when the MD Storage Manager is running on SUSE Linux Enterprise Servers, Japanese and Simplified Chinese are not supported.

# <span id="page-8-1"></span>Physical Disk Migration

Cold power-up migration of physical disks from one MD3000 duplex configuration to another MD3000 duplex configuration is supported only when all physical disks are moved from one system to another. No other migrations, including partial physical disk migration and RAID controller module migration, are supported.

# <span id="page-8-2"></span>RAID Level

#### <span id="page-8-3"></span>Change Disk Group RAID Level

Follow these instructions to change the RAID level of a disk group as needed:

- 1 In MD Storage Manager, click the Modify tab and click Change Disk Group RAID Level.
- **2** Select the disk group that you want to modify.
- **3** Select the new RAID level from the drop-down menu.
- 4 Click Change to start the process.

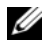

 $\mathbb Z$  NOTE: Dell recommends backing up the disk group before modifying the RAID level.

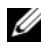

 $\mathbb Z$  NOTE: The number of disks in the disk group should meet its RAID level criteria. RAID1 and RAID10 require an even number of disks. On the MD3000, RAID 5 requires a minimum of 3 disks and RAID 6 requires a minimum of 5 disks. You may need to add free capacity to the disk group before changing the RAID level.

#### <span id="page-9-0"></span>RAID Level Migration Requirements

Successful RAID Level Migration (RLM) requires that the appropriate number of physical disks are present in your disk group. To perform RLM from a RAID 1 or RAID 10 to an odd-number of physical disks (five or more) in RAID 5, first add an even number of disks to the RAID 1 or RAID 10, convert to RAID 5, then add another physical disk to make the count odd.

# <span id="page-9-1"></span>Under-Reported Disk Capacity

The unit Gigabyte (GB) is often used to refer to calculation of both  $10^9$  bytes and 230 bytes. The MD Storage Manager calculates hard disk capacity in GB using  $2^{30}$  bytes as compared to  $10^9$  that is used by hard disk manufacturers, and therefore displays a smaller capacity than reported by the hard drive vendor. There is no actual loss of available data capacity, and the MD3000 only reserves 512 MB (10<sup>6</sup>) of space per hard disk for meta-data usage.

# <span id="page-9-2"></span>Configuration File Write Error

Using the MD Storage Manager with Microsoft Windows Server 2008 or Microsoft Windows Vista can result in a Configuration File Write Error. The MD Storage Manager will be unable to save any changes to the configuration files. This error is seen when the application is run as a user without Local Administrator privileges. MD Storage Manager requires Local Administrator privileges for full functionality.

Workaround: This error can be bypassed by running the MD Storage Manager with local administrator privileges. This can be set by right-clicking the shortcut and clicking Run as Administrator. This setting can be made permanent by modifying the shortcut properties and enabling Always run as administrator.

# <span id="page-10-0"></span>Limitations of NTFS-Formatted Disks

The following error may occur when formatting virtual disks larger than 2TB using the NTFS protocol:

The format operation did not complete because the cluster count is higher than expected.

This error is caused by the limitations of NTFS-formatted disks based on cluster size.

| <b>Cluster size</b> | <b>Maximum NTFS Volume Size (bytes RAW)</b> |
|---------------------|---------------------------------------------|
| 512                 | 2,199,023,255,040 (2TB)                     |
| 1,024               | 4,398,046,510,080 (4TB)                     |
| 2,048               | 8,796,093,020,160 (8TB)                     |
| 4,096               | 17,592,186,040,320 (16TB)                   |
| 8,192               | 35,184,372,080,640 (32TB)                   |
| 16,384              | 70,368,744,161,280 (64TB)                   |
| 32,768              | 140,737,488,322,560 (128TB)                 |
| 65,536              | 281,474,976,645,120 (256TB)                 |

<span id="page-10-2"></span>Table 1-1. Limitations of NTFS-Formatted Disks Based on Cluster Size

As seen in [Table 1-1](#page-10-2), you will need to modify cluster size to format certain virtual disks. To expand existing virtual disks beyond the limits, back up the data on any existing virtual disks and reformat the virtual disk with the new cluster size. Please refer to Microsoft KB302873 and KB814594 for additional information.

# <span id="page-10-1"></span>Password Reset Procedure

The password reset procedure differs slightly between the first generation and second generation controllers. Please see the latest version of the Dell PowerVault MD3000 RAID Controller Password Reset on support.dell.com for details on the password reset procedures.

### <span id="page-11-0"></span>Updates to the MD3000 Documentation

#### <span id="page-11-1"></span>Hardware Owner's Manual

The following update applies to the Dell™ PowerVault™ MD3000 RAID Enclosure Hardware Owner's Manual:

Table 1-1 and Table 1-2—Flashing amber in the enclosure status LED indicates that the solution is in a non-optimal state. See the MD Storage Manager error recovery console or contact technical support to resolve this state.

#### <span id="page-11-2"></span>Command Line Interface Guide

The following are the corrections/additions in the list of parameters described in Table 1-2:

- d: Used to display the array details from the array configuration file.
- V: Used along with the -d parameter to display the version of SMcli that is connected to the array.

#### <span id="page-11-3"></span>Installation Guide

The following update applies to the Dell™ PowerVault™ Modular Disk 3000 Installation Guide:

- The multi-pathing MPP driver is installed directly from the CD on Linux. Step 12 of the host installation procedure should read - "Return to the CD main menu and select the Install Multi-Pathing Driver option".
- The note stating that the MD3000 supports only round robin loadbalancing policies is no longer applicable.

Dell™ PowerVault™ MD3000 系统

# 信息更新

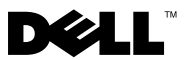

#### 注、小心和警告

**么注:**"注"表示可以帮助您更好地使用计算机的重要信息。

小心:"小心"表示如果不遵循说明,就有可能损坏硬件或导致数据丢失。

警告:"警告"表示可能会造成财产损失、人身伤害甚至死亡。

\_\_\_\_\_\_\_\_\_\_\_\_\_\_\_\_\_\_\_\_

未经 Dell Inc. 书面许可,严禁以任何形式复制这些材料。

本说明文件中述及的其它商标和产品名称是指拥有相应商标和产品名称的公司或其制造的产 品。 Dell Inc. 对本公司的商标和产品名称之外的其它商标和产品名称不拥有任何专有权。

2009 年 9 月 修订版 A02

本说明文件中的信息如有更改,恕不另行通知。 **© 2008**-**2009 Dell Inc.** 版权所有,翻印必究。

本文中使用的商标:*Dell*、*DELL* 徽标和 *PowerVault* 是 Dell Inc. 的商标; *Microsoft*、*Windows* 和 *Windows Server* 是 Microsoft Corporation 在美国和 / 或其他国家和地区的商标或注册商标; *SUSE* 是 Novell, Inc. 在美国和其他国家和地区的注册商标; *Red Hat* 和 *Red Hat Enterprise Linux* 是 Red Hat, Inc. 在美国和其他国家和地区的注册商标。

目录

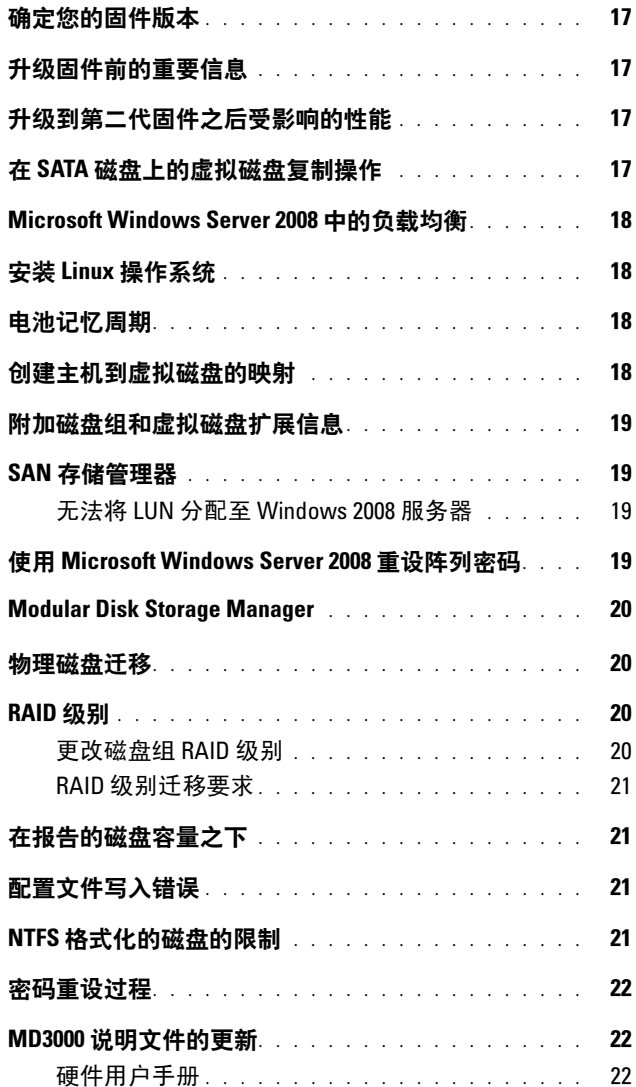

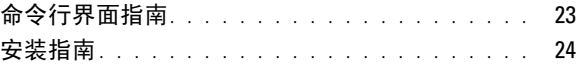

#### $16$ | 目录

#### <span id="page-16-0"></span>确定您的固件版本

要确定您的软件是第一代或第二代,请执行下列步骤:

- 1 连接使用 Dell™ PowerVault™ MD Storage Manager 的系统。
- <sup>2</sup> 选择 Support (支持)选项卡。
- <sup>3</sup> 单击 Storage Array Profile (存储阵列配置文件)。 记下固件版本:

如果它是 06.xx.xx.xx,则为第一代。

如果它是 $07.xxxx$ ,则为第二代。

#### <span id="page-16-1"></span>升级固件前的重要信息

在执行固件级前,请完整备份数据,并使用 Gather Support Information (收集支持信息)工具保存系统配置。每当对您的配置更改时应用此建议。

#### <span id="page-16-2"></span>升级到第二代固件之后受影响的性能

升级到第二代固件之后,您可能会经历暂时的性能影响。此影响是由第二 代固件引起的,它添加了智能电池功能到 MD3000。为了精确测量点此参 数,电池要经过 "learn cycle"(记忆周期)并且在记忆周期内系统的写 缓存被禁用。第一个记忆周期在固件 升级后立即开始并需要大约 15 小时 才可完成。在此期间,由于写缓存被禁用您会经历暂时的文件操作的某种 性能减慢。一旦记忆周期完成,写缓存会自动启用。

未来的记忆周期被计划于每隔 13 个星期。可使用 MD 存储管理器来调整 未来的记忆周期的天和时间 (单击 Tools (工具)并选择 Change Battery Settings (更改电池设置))。

#### <span id="page-16-3"></span>在 SATA 磁盘上的虚拟磁盘复制操作

在 SATA 磁盘上创建新副本时,虚拟磁盘复制操作可能需更长时间。要提高 性能,首先创建虚拟磁盘。虚拟磁盘初始化之后,开始虚拟磁盘复制操作。

#### <span id="page-17-0"></span>Microsoft Windows Server 2008 中的负载均衡

Microsoft® Windows Server® 2008 中的负载均衡功能由 MPIO 选项卡下的 MPIO 驱动程序提供。有关访问 MPIO 选项卡的信息,请参阅安装指南, 它位于 support.dell.com/manuals。 MD3000 支持下列选项:

- Least Path Weight (最少路径权重)
- Least Queue Depth (最少队列深度)

#### <span id="page-17-1"></span>安装 Linux 操作系统

在 Linux 操作系统安装期间,安装程序列出所有从 MD3000 搜索到的卷, 包括映射到主机和 Universal Xport 的虚拟磁盘。如果需要将操作系统安装 到 MD3000 虚拟磁盘, 您必须确保选择了适当的虚拟磁盘。如果您选择 了 Universal Xport 磁盘用于安装,阵列将不响应。

#### <span id="page-17-2"></span>电池记忆周期

在第二代固件系统中,高速缓存卸载电池每隔 13 周进入记忆周期以确保 电池处于良好状态。记忆周期将对电池进行完全放电,然后再完全充电。 在此周期中,系统中的所有虚拟磁盘上的系统高速缓存被禁用。在电池进 入记忆周期时这些可能会临时影响到系统的性能。记忆周期出现于下列情 况下:

- 首次从第一代固件升级到第二代固件
- 每 13 周发生一次

可以在 MD Storage Manager 中的 Tools (工具) <sup>→</sup> Change Battery Settings (更改电池设置)下看到下一次计划的记忆周期。可通过 GUI 每次延迟记忆周 期至多七天。您也可使用下列 SMcli 命令延迟记忆周期 set storageArray learnCycleDate daysToNextLearnCycle=[x]

有关详情, 请参阅 support.dell.com/manuals 上的*命令行界面指南*。

#### <span id="page-17-3"></span>创建主机到虚拟磁盘的映射

可创建到主机组或单个主机的 "主机到虚拟磁盘"映射。如果创建了到 主机组中某一主机的映射,则映射的主机可单独访问虚拟磁盘。

#### <span id="page-18-0"></span>附加磁盘组和虚拟磁盘扩展信息

要扩展磁盘组或虚拟磁盘,您可使用 MD Storage Manager 或命令行界面。 扩展磁盘组时,一次只能添加一个磁盘或两个磁盘 (采用 RAID10 时)。 要使用命令行界面, 键入:

set virtualDisk [VDname] addCapacity=sizetobeadded 有关 详情,请参阅 support.dell.com/manuals 上的 《iDRAC 用户指南》。

磁盘组或虚拟磁盘扩展操作期间,您将拥有虚拟磁盘的完整访问权限并始 终维护磁盘组冗余。操作期间对性能的影响将减至最低。

有关详情,请参阅 support.dell.com/manuals 上的 《命令行界面指南》。

# <span id="page-18-1"></span>SAN 存储管理器

#### <span id="page-18-2"></span>无法将 LUN 分配至 Windows 2008 服务器

Windows Server 2008 SAN 存储管理器公用程序可用于在主机服务器上创建 和管理 MD 3000 中的虚拟磁盘。如果主机服务器包含 SAS 5/i HBA, 则必须 在 SAN 存储管理器中禁用 SAS 5/i 端口,以防止在将虚拟磁盘 (LUN)分 配至主机服务器时出现问题。

请执行以下步骤:

- <sup>1</sup> 单击 LUN Management (LUN 管理)。
- <sup>2</sup> 单击 Manage Server Connection (管理服务器连接)。
- 3 选择主机服务器。
- 4 在 Fiber Channel Ports (光纤信道端口) 选项卡中, 禁用所有 SAS 5/i 端口并保留 SAS 5/e 端口启用。 主机服务器中,每个 SAS 5/i HBA 均具有 8 个 SAS 5/i 端口。 HBA 端口 WWN 采用以下格式:xx:xx:xx:xx:xx:xx:xx:00 至 xx:xx:xx:xx:xx:xx:xx:07。
- $\mathbb{Z}$  注: SAS 5/e HBA 有两个端口, 其 HBA 端口 WWN 格式如下: yy:yy:yy:yy:yy:yy:yy:00 和 yy:yy:yy:yy:yy:yy:yy:04。

#### <span id="page-18-3"></span>使用 Microsoft Windows Server 2008 重设阵列 密码

要在 MD3000 阵列重设丢失或忘记的密码, 则必须在阵列的任一控制器 上通过串行端口发出命令,以清除现有密码。此任务可通过从服务器、工 作站或膝上型计算机与 MD3000 阵列上控制器的 COM 端口连接完成。

在大部分 Windows 操作系统中,使用 HyperTerminal 应用程序建立 COM 端口与控制器串行端口之间的连接。但是, Windows Server 2008 系统不 支持 HyperTerminal。

如果您的系统正在运行 Windows Server 2008 操作系统,请执行以下步骤 以重设 MD3000 阵列密码:

- 1 获取可以实现 COM 端口连接的终端应用程序。
- 2 配置该应用程序以使用相应通信设置,具体参见 Dell PowerVault Modular Disk Storage Manager User's Guide (Dell PowerVault Modular Disk Storage Manager 用户指南)的第 23 页。
- $3$  按照 User's Guide (用户指南) 第 24 页中所述的步骤继续重设密码过程。

#### <span id="page-19-0"></span>Modular Disk Storage Manager

以下更新适用于 Modular Disk Storage Manager (MD Storage Manager):

• <sup>在</sup> Red Hat® Enterprise Linux® 系统或在 SUSE® Linux Enterprise Servers 上安装 MD Storage Manager, 或者在 SUSE Linux Enterprise Servers 上运行 MD Storage Manager 时,不支持日语和简体中文。

#### <span id="page-19-1"></span>物理磁盘迁移

仅当所有物理磁盘从一个系统移动到另一个系统时,才支持物理磁盘从 MD3000 双工配置到另一个 MD3000 双工配置的冷启动迁移。不支持任 何其它迁移,包括不完全物理磁盘迁移和 RAID 控制器模块迁移。

### <span id="page-19-2"></span>RAID 级别

#### <span id="page-19-3"></span>更改磁盘组 RAID 级别

遵循这些指示按需要更改磁盘组的 RAID 级别:

- 1 在 MD 存储管理器中,单击 Modify (修改) 选项卡并单击 Change Disk Group RAID Level (更改磁盘组)。
- 2 选择您要修改的磁盘组。
- 3 从下拉列表中选择新的 RAID 级别。
- 4 单击 Change (更改)以开始进程。
- △ 注: Dell 建议在修改 RAID 级别之前备份磁盘组。

 $\mathbb{Z}$  注: 磁盘组中的磁盘数目应当符合 RAID 级别标准。 RAID1 和 RAID10 要求双 数磁盘。RAID 5 要求至少 3 个磁盘, RAID 6 要求至少 5 个磁盘。在更改 RAID 级别之前您可能需要增加磁盘组的可用空间。

#### <span id="page-20-0"></span>RAID 级别迁移要求

要成功完成 RAID 级别迁移 (RLM),您的磁盘组中需具有相应数量的物 理磁盘。要执行 RLM, 从 RAID 1 或 RAID 10 迁移到 RAID 5 的奇数个物理 磁盘 (五个或以上), 请先将偶数个物理磁盘添加至 RAID 1 或 RAID 10, 将它们转换成 RAID 5, 然后再添加另一个物理磁盘使之成为奇数。

#### <span id="page-20-1"></span>在报告的磁盘容量之下

吉位 (GB)被用来指计算 10<sup>9</sup> 字节和 2<sup>30</sup> 字节。按 GB 使用 2<sup>30</sup> 字节计算 硬盘容量, 相比较硬盘制造商使用 10<sup>9</sup> 计算机容量, 所以显示的容量数字 比硬盘驱动器制造商报告的要小。实际上并没有减少数据容量, MD3000 为每个硬盘仅保留 512 MB (10<sup>6</sup> ))空间用于元数据。

### <span id="page-20-2"></span>配置文件写入错误

将 MD 管理器与 Microsoft Windows Server 2008 或 Microsoft Windows Vista 一起使用可导致 Configuration File Write Error (配置文 件写入错误)。 MD 存储管理器将不能保存对配置文件的任何更改。当应 用程序作为用户运行而没有本地管理员权限时会看到此错误。MD 存储管 理器需要本地管理员权限才有完整功能性。

Workaround (临时解决办法): 此错误可通过以本地管理员权限来运行 MD 存储管理器来绕过。可通过右键单击快捷方式并单击 Run as Administrator (以管理员运行)来设置。通过修改快捷方式属性并启用 Always run as administrator (始终以管理员运行)使设置永久化。

#### <span id="page-20-3"></span>NTFS 格式化的磁盘的限制

当使用 NTFS 协议格式化大于 2TB 的虚拟磁盘时会发生下列错误:

The format operation did not complete because the cluster count is higher than expected (格式化操作未 完成因为群集数目大于预期。)

此错误是由基于群集大小的 NTFS 格式化磁盘的限制引起的。

| 群集大小   | 最大 NTFS 卷大小 (字节 RAW)        |
|--------|-----------------------------|
| 512    | 2,199,023,255,040 (2TB)     |
| 1,024  | 4,398,046,510,080 (4TB)     |
| 2,048  | 8,796,093,020,160 (8TB)     |
| 4,096  | 17,592,186,040,320 (16TB)   |
| 8.192  | 35,184,372,080,640 (32TB)   |
| 16,384 | 70,368,744,161,280 (64TB)   |
| 32,768 | 140,737,488,322,560 (128TB) |
| 65,536 | 281,474,976,645,120 (256TB) |

<span id="page-21-3"></span>表 1-1. 基于群集大小的 NTFS 格式化磁盘的限制

如 表 [1-1](#page-21-3) 中所示, 您将需要修改群集大小以格式化某些虚拟磁盘。要扩大 现存的虚拟磁盘限制,备份现存虚拟磁盘上的数据并以此你的群集大小重 新格式化虚拟磁盘。请参阅 Microsoft KB302873 和 KB814594 以获取更多 信息。

# <span id="page-21-0"></span>密码重设过程

在第一代和第二代控制器之间密码重设过程有点不同。请参阅在 support.dell.com 上的最新版本的 Dell PowerVault MD3000 RAID 控制器密 码重设以获得关于密码重设过程的详细信息。

### <span id="page-21-1"></span>MD3000 说明文件的更新

#### <span id="page-21-2"></span>硬件用户手册

以下更新适用于 Dell™ PowerVault™ MD3000 RAID Enclosure Hardware Owner *担 Manual* (Dell™ PowerVault™ MD3000 RAID 机柜硬件用户手 册):

表格 1-1 和表格 1-2 — 在机柜状态 LED 指示灯的琥珀色闪烁表明解决方 案处于非最佳状态。请参阅 MD Storage Manager 错误恢复控制台或与技 术支持联系解决此状况。

#### <span id="page-22-0"></span>命令行界面指南

下列是在表格 1-2 中描述的参数列表的更正 / 遗漏:

- d: 用来显示来自阵列配置文件的阵列详情。
- V: 与 -d 参数一起使用显示连接到阵列的 SMcli 版本。

#### <span id="page-23-0"></span>安装指南

以下更新适用于 Dell™ PowerVault™ Modular Disk 3000 Installation Guide (Dell™ PowerVault™ Modular Disk 3000 安装指南):

- 多路径 MPP 驱动程序直接从 Linux CD 上安装的。主机安装过程的步 <sup>骤</sup> 12 应当被读为 - "Return to the CD main menu and select the Install Multi-Pathing Driver option"(返回至 CD 主菜单并选择安装多路径驱 动程序)。
- 说明 MD3000 仅支持循环负载均衡策略的注释将不再适用。

Systèmes Dell™ PowerVault™ MD3000

# Mise à jour des informations

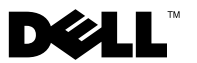

### Remarques, précautions et avertissements

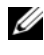

**EXAGEMARQUE :** une REMARQUE indique des informations importantes qui peuvent vous aider à mieux utiliser votre ordinateur.

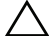

PRÉCAUTION : une PRÉCAUTION indique un risque de dommage matériel ou de perte de données en cas de non-respect des instructions.

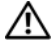

AVERTISSEMENT : un AVERTISSEMENT vous avertit d'un risque d'endommagement du matériel, de blessure corporelle ou de mort.

D'autres marques et noms de marque peuvent être utilisés dans ce document pour faire référence aux entités se réclamant de ces marques et de ces noms ou de leurs produits. Dell Inc. dénie tout intérêt propriétaire vis-à-vis des marques commerciales et des noms de marque autres que les siens.

\_\_\_\_\_\_\_\_\_\_\_\_\_\_\_\_\_\_\_\_

**Les informations que contient ce document sont sujettes à modification sans préavis. © 2008-2009 Dell Inc. tous droits réservés.**

La reproduction de ce document, de quelque manière que ce soit, sans l'autorisation écrite de Dell Inc. est strictement interdite.

Marques utilisées dans ce document : *Dell*, le logo *DELL* et *PowerVault* sont des marques de Dell Inc. ; *Microsoft*, *Windows* et *Windows Server* sont des marques ou des marques déposées de Microsoft Corporation aux États-Unis et/ou dans d'autres pays ; *SUSE* est une marque déposée de Novell, Inc. aux États-Unis et dans d'autres pays ; *Red Hat* et *Red Hat Enterprise Linux* sont des marques déposées de Red Hat, Inc. aux États-Unis et dans d'autres pays.

# Table des matières

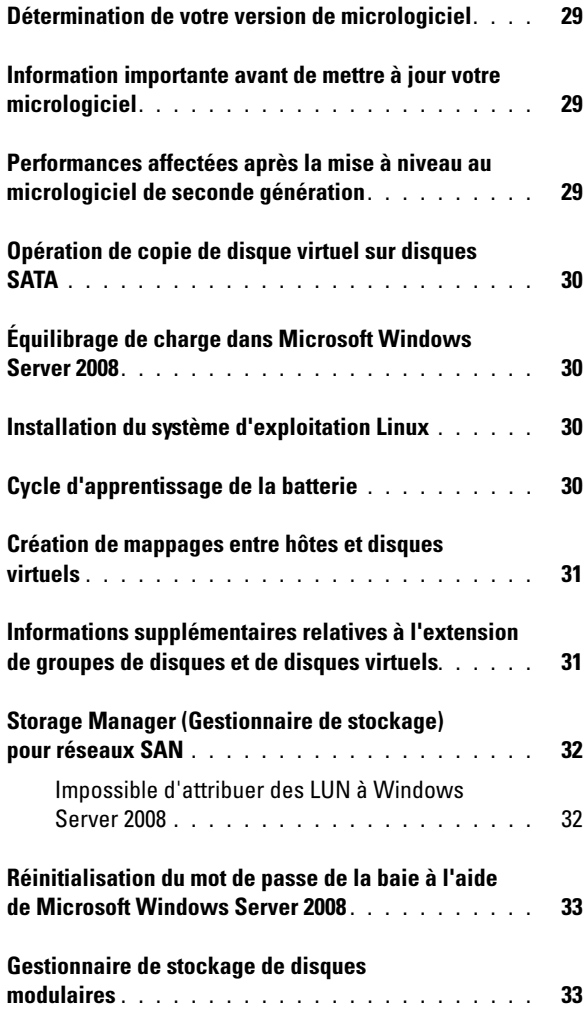

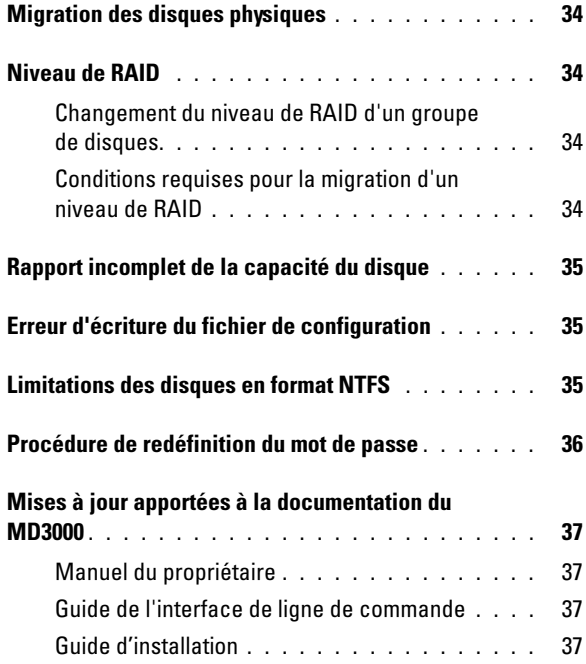

# <span id="page-28-0"></span>Détermination de votre version de micrologiciel

Pour déterminer si votre logiciel est de première ou deuxième génération, effectuez les opérations suivantes :

- 1 Connectez-vous au système à l'aide de Dell™ PowerVault™ MD Storage Manager (Gestionnaire de stockage MD).
- 2 Sélectionnez l'onglet Support.
- 3 Cliquez sur Storage Array Profile (Profil de la baie de stockage). Notez la version du micrologiciel :

Si c'est 06.xx.xx.xx, il est de première génération.

Si c'est 07.xx.xx.xx, il est de deuxième génération.

#### <span id="page-28-1"></span>Information importante avant de mettre à jour votre micrologiciel

Avant de mettre à jour le micrologiciel, effectuez une sauvegarde complète des données, puis utilisez l'outil Gather Support Information (Rassembler les informations de support) pour sauvegarder la configuration du système. Cette recommandation s'applique lorsque vous apportez des modifications à votre configuration.

### <span id="page-28-2"></span>Performances affectées après la mise à niveau au micrologiciel de seconde génération

La mise à niveau d'un micrologiciel à la seconde génération peut avoir un effet temporaire sur les performances. Cet impact est causé par le micrologiciel de seconde génération, qui ajoute au MD3000 une fonctionnalité « smart-battery » (batterie SMART). Pour une mesure précise des paramètres des batteries, celles-ci passent par un « cycle d'apprentissage » et le cache d'écriture du système est désactivé pendant la durée du cycle d'apprentissage. Le premier cycle d'apprentissage démarre peu après la fin de la mise à niveau du micrologiciel et se termine en approximativement 15 heures. Pendant ce temps, vous pourrez subir un ralentissement temporaire des performances pour certains types d'opérations de fichiers puisque le cache d'écriture est désactivé. Une fois le cycle d'apprentissage terminé, le cache d'écriture est automatiquement activé.

Des cycles d'apprentissage futurs sont planifiés toutes les 13 semaines. Vous pouvez réglez le jour et l'heure des cycles d'apprentissage futurs à l'aide de MD Storage Manager (cliquez sur Tools (Outils) et sélectionnez Change Battery Settings (Modifier les paramètres de batterie)).

# <span id="page-29-0"></span>Opération de copie de disque virtuel sur disques **SATA**

Une opération de copie de disque virtuel peut prendre beaucoup plus de temps lorsqu'une nouvelle copie est créée sur des disques SATA. Pour améliorer les performances, créez d'abord le disque virtuel. Une fois que le disque virtuel est initialisé, lancez l'opération de copie de disque virtuel.

# <span id="page-29-1"></span>Équilibrage de charge dans Microsoft Windows Server 2008

L'équilibrage de charge dans Microsoft® Windows Server® 2008 est fourni par le pilote MPIO sous l'onglet MPIO. Pour plus d'informations sur l'accès à l'onglet MPIO, consultez le Guide d'installation sur support.dell.com/manuals. Les options suivantes sont prises en charge par

MD3000 :

- Moindre pondération de chemin
- Moindre profondeur de file d'attente

# <span id="page-29-2"></span>Installation du système d'exploitation Linux

Durant l'installation du système d'exploitation Linux, l'installateur énumère tous les volumes découverts à partir de MD3000, y compris les disques virtuels mappés à l'hôte et à Universal Xport. Si le système d'exploitation doit être installé sur un disque virtuel MD3000, vous devez vous assurer de sélectionner le disque virtuel adéquat. La baie ne répond pas si vous sélectionnez le(s) disque(s) Universal Xport pour l'installation.

# <span id="page-29-3"></span>Cycle d'apprentissage de la batterie

Dans les systèmes à micrologiciel de deuxième génération, la batterie de déchargement du cache subit un cycle d'apprentissage toutes les 13 semaines pour s'assurer que la batterie fonctionne bien. Le cycle d'apprentissage réalise une décharge complète de la batterie suivie d'une recharge complète. Durant ce cycle, le cache système est désactivé sur tous les disques virtuels du système. Les performances du système peuvent être temporairement affectées lorsque la batterie subit un cycle d'apprentissage. Un cycle d'apprentissage a lieu dans les situations suivantes :

- Première mise à jour d'un micrologiciel de première génération à un micrologiciel de deuxième génération
- Toutes les 13 semaines

Pour connaître la date du prochain cycle d'apprentissage programmé, allez sur Tools (Outils)→ Change Battery Settings (Modifier les paramètres de batterie) dans MD Storage Manager. Le cycle d'apprentissage peut être reporté de sept jours maximum à un moment donné via la GUI. Vous pouvez aussi utiliser la commande SMcli suivante pour reporter un cycle d'apprentissage : set storageArray learnCycleDate daysToNextLearnCycle=[x]

Pour plus d'informations, consultez le Guide de l'interface de ligne de commande sur support.dell.com/manuals.

### <span id="page-30-0"></span>Création de mappages entre hôtes et disques virtuels

Vous pouvez créer des mappages entre hôtes et disques virtuels pour un groupe d'hôtes ou un seul hôte. Si vous avez créé le mappage pour un hôte faisant partie d'un groupe d'hôtes, seul l'hôte mappé aura accès au disque virtuel.

#### <span id="page-30-1"></span>Informations supplémentaires relatives à l'extension de groupes de disques et de disques virtuels

Pour étendre des groupes de disques ou des disques virtuels, utilisez MD Storage Manager ou l'interface de ligne de commande. On ne peut ajouter qu'un seul disque à la fois, ou deux à la fois dans le cas de RAID10, pour étendre le groupe de disques.

Pour étendre le disque virtuel à l'aide de l'interface de ligne de commande, tapez : set virtualDisk [VDname] addCapacity= sizetobeadded Pour plus d'informations, consultez le Guide de l'interface de ligne de commande sur support.dell.com/manuals.

Durant les opérations d'extension de groupes de disques et de disques virtuels, vous avez un accès total aux disques virtuels et la redondance des groupes de disques est maintenue en permanence. L'impact sur les performances est minimal durant l'opération.

Pour plus d'informations, consultez le Guide d'utilisation sur support.dell.com/manuals.

### <span id="page-31-0"></span>Storage Manager (Gestionnaire de stockage) pour réseaux SAN

#### <span id="page-31-1"></span>Impossible d'attribuer des LUN à Windows Server 2008

L'utilitaire Windows Server 2008 Storage Manager for SANs (Gestionnaire de stockage pour réseaux SAN) permet de créer et de gérer des disques virtuels sur la baie MD3000 à partir du serveur hôte. Si le serveur hôte contient des adaptateurs HBA SAS 5/i, les ports SAS 5/i doivent être désactivés dans l'utilitaire Storage Manager for SANs afin d'éviter les problèmes d'attribution des disques virtuels (LUN) au serveur hôte.

Effectuez les opérations suivantes :

- 1 Cliquez sur LUN Management(Gestion des LUN).
- 2 Cliquez sur Manage Server Connection (Gérer les connexions du serveur).
- 3 Sélectionnez le serveur hôte.
- 4 Dans l'onglet Fiber Channel Ports (Ports Fibre Channel), désactivez tous les ports SAS 5/i et laissez les ports SAS 5/e activés. Il y a 8 ports SAS 5/i par adaptateur HBA SAS 5/i dans le serveur hôte. Le WWN du port HBA se présente sous le format suivant : xx:xx:xx:xx:xx:xx:xx:00 à xx:xx:xx:xx:xx:xx:xx:07.

**EMARQUE** : les adaptateurs HBA SAS  $5/e$  comprennent deux ports dont le WWN est : yy:yy:yy:yy:yy:yy:yy:00 et yy:yy:yy:yy:yy:yy:yy:04

### <span id="page-32-0"></span>Réinitialisation du mot de passe de la baie à l'aide de Microsoft Windows Server 2008

Pour réinitialiser un mot de passe perdu ou oublié sur une baie MD3000, une commande doit être émise via le port série sur l'un des contrôleurs de la baie afin d'effacer le mot de passe existant. Cette tâche s'effectue par l'intermédiaire d'une connexion de port COM à un contrôleur de la baie MD3000 à partir d'un serveur, d'un poste de travail ou d'un portable. Dans la plupart des systèmes d'exploitation Windows, l'application HyperTerminal permet d'établir la connexion de port COM au port série du contrôleur. Cependant, HyperTerminal n'est pas disponible sur les systèmes Windows Server 2008

Pour réinitialiser le mot de passe d'une matrice MD3000 si votre système fonctionne sous Windows Server 2008, effectuez les opérations suivantes :

- 1 Obtenez une application de terminal permettant les connexions port COM.
- 2 Configurez l'application de sorte à ce qu'elle utilise les paramètres de communication décrits à la page 23 du Guide d'utilisation en anglais de Dell PowerVault Modular Disk Storage Manager.
- 3 Effectuez ensuite la procédure de réinitialisation du mot de passe décrite à la page 24 du Guide d'utilisation en anglais.

### <span id="page-32-1"></span>Gestionnaire de stockage de disques modulaires

Les mises à jour suivantes s'appliquent au logiciel Modular Disk Storage Manager (MD Storage Manager - Gestionnaire de stockage de disques modulaires) :

Lorsque MD Storage Manager est installé sous un sytème, Red Hat<sup>®</sup> Enterprise Linux® ou SUSE® Linux Enterprise Server ou bien si vous utilisez MD Storage Manager sous SUSE Linux Enterprise Server, le japonais et le chinois simplifié ne sont pas pris en charge.

# <span id="page-33-0"></span>Migration des disques physiques

La migration à froid des disques physiques d'une configuration en duplex MD3000 à une autre configuration en duplex MD3000 n'est prise en charge que si tous les disques physiques sont déplacés d'un système à l'autre. Aucun autre type de migration n'est pris en charge, y compris la migration partielle de disques physiques ou la migration de modules de contrôleurs RAID.

# <span id="page-33-1"></span>Niveau de RAID

#### <span id="page-33-2"></span>Changement du niveau de RAID d'un groupe de disques

Suivez ces instructions pour modifier le niveau de RAID d'un groupe de disques, le cas échéant.

- 1 Dans MD Storage Manager, cliquez sur l'onglet Modify (Modifier), puis sur Change Disk Group RAID Level (Changer le niveau de RAID du groupe de disques).
- 2 Sélectionnez le groupe de disques à modifier.
- 3 À partir du menu déroulant, sélectionnez le nouveau niveau de RAID.
- 4 Cliquez sur Change (Changer) pour démarrer le processus.

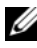

**EMARQUE** : Dell vous recommande de sauvegarder le groupe de disques avant de modifier le niveau de RAID.

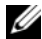

**EMARQUE** : le nombre de disques du groupe de disques doit satisfaire aux critères de niveau de RAID. Les niveaux de RAID1 et RAID10 exigent un nombre pair de disques. Sur le MD3000, le niveau de RAID 5 nécessite au moins 3 disques et le niveau RAID 6 nécessite au moins 5 disques. Il sera peut-être nécessaire d'ajouter de la capacité au groupe de disques avant de changer le niveau de RAID.

#### <span id="page-33-3"></span>Conditions requises pour la migration d'un niveau de RAID

La migration d'un niveau de RAID ne peut être effectuée que si le groupe de disques concerné contient un nombre approprié de disques physiques. Pour effectuer la migration d'un niveau de RAID 1 ou 10 vers un nombre impair de disques physiques (cinq ou plus) de niveau RAID 5, commencez par ajouter un nombre pair de disques au niveau RAID 1 ou RAID 10, puis convertissez le niveau de RAID en RAID 5, et enfin ajoutez le disque physique permettant d'obtenir un nombre impair.

# <span id="page-34-0"></span>Rapport incomplet de la capacité du disque

L'unité Gigaoctet (Go) est souvent utilisée pour faire référence au calcul de  $10<sup>9</sup>$  octets et  $2<sup>30</sup>$  octets. MD Storage Manager calcule la capacité des disques durs en Go en utilisant 230 octets plutôt que 10<sup>9</sup> comme le font les fabricants de disques durs, affichant par conséquent une capacité inférieure à celle indiquée par les revendeurs de disques durs. Aucune capacité de données n'est perdue en réalité, et le disque MD3000 ne réserve que 512 Mo (10<sup>6</sup>) d'espace par disque dur pour l'utilisation de métadonnées.

### <span id="page-34-1"></span>Erreur d'écriture du fichier de configuration

L'utilisation de MD Storage Manager avec Microsoft Windows Server 2008 ou Microsoft Windows Vista peut provoquer une erreur d'écriture du fichier de configuration. MD Storage Manager ne pourra pas enregistrer les modifications apportées aux fichiers de configuration. Cette erreur apparaît lorsque l'application est exécutée par un utilisateur sans privilèges d'administrateur local. Le bon fonctionnement de MD Storage Manager exige des privilèges d'administrateur local.

Solution de contournement : cette erreur peut être contournée en exécutant MD Storage Manager avec des privilèges d'administrateur local. Ceci peut être corrigé à l'aide d'un clic droit sur le raccourci et d'un clic sur Run as Administrator (Exécuter en tant qu'administrateur). Ce paramètre peut être rendu permanent en modifiant les propriétés de raccourci et en activant Always run as administrator (Toujours exécuter en tant qu'administrateur).

### <span id="page-34-2"></span>Limitations des disques en format NTFS

L'erreur suivante peut se produire lors du formatage de disques virtuels de capacité supérieure à 2 To à l'aide du protocole NTFS :

L'opération de formatage ne s'est pas terminée car le nombre de clusters était plus élevé que prévu.

Cette erreur est entraînée par les limitations de disques en format NTFS, selon la taille de cluster.

| <b>Taille de cluster</b> | Taille de volume NTFS maximum (octets RAW) |
|--------------------------|--------------------------------------------|
| 512                      | 2 199 023 255 040 (2 TO)                   |
| 1 0 2 4                  | 4 398 046 510 080 (4TO)                    |
| 2 048                    | 8796 093 020 160 (8TO)                     |
| 4 0 9 6                  | 17 592 186 040 320 (16TO)                  |
| 8 1 9 2                  | 35 184 372 080 640 (32 TO)                 |
| 16384                    | 70 368 744 161 280 (64 TO)                 |
| 32 768                   | 140 737 488 322 560 (128TO)                |
| 65 536                   | 281 474 976 645 120 (256TO)                |

<span id="page-35-1"></span>Tableau 1-1. Limitations de disques en format NTFS, selon la taille de cluster

Il vous faudra modifier la taille de cluster pour formater certains disques virtuels (Reportez-vous à la section [Tableau 1-1\)](#page-35-1). Pour étendre un disque virtuel existant au-delà de ses limites, sauvegardez les données sur les disques virtuels existants et reformatez le disque avec une nouvelle taille de cluster. Pour plus d'informations, reportez-vous aux documents Microsoft KB302873 et KB814594.

#### <span id="page-35-0"></span>Procédure de redéfinition du mot de passe

La procédure de réinitialisation du mot de passe des contrôleurs de deuxième génération diffère légèrement de celle des contrôleurs de première génération. Pour plus d'informations sur les procédures de réinitialisation du mot de passe, reportez-vous à la version la plus récente de la Réinitialisation du mot de passe des contrôleurs RAID Dell PowerVault MD3000 sur support.dell.com.
### Mises à jour apportées à la documentation du MD3000

#### Manuel du propriétaire

La mise à jour suivante s'applique au Guide d'utilisation de Dell™ PowerVault™ MD3000 RAID Enclosure Hardware (Boîtier RAID) :

Tableau 1-1 et Tableau 1-2— Si la LED d'état du boîtier est orange clignotant, la solution est dans un état non optimal. Consultez la console de reprise sur erreur de MD Storage Manager ou contactez le support technique pour résoudre cet état.

#### Guide de l'interface de ligne de commande

Voici les corrections/ajouts apportés à la liste des paramètres décrits au Tableau 1-2 :

- d : utilisé pour afficher les informations de la baie tirées du fichier de configuration de la baie.
- V : utilisé avec le paramètre -d pour afficher la version de SMcli connectée à la baie.

#### Guide d'installation

La mise à jour suivante s'applique au document Dell™ PowerVault™ Modular Disk 3000 Installation Guide (Guide d'installation) :

- Le pilote multiacheminement MPP est installé sur Linux directement à partir du CD. L'étape 12 de la procédure d'installation hôte doit indiquer : « Retournez au menu principal du CD et sélectionnez l'option Install Multi-Pathing Driver (Installer le pilote multiacheminement) ».
- La remarque affirmant que le MD3000 ne prend en charge que les stratégies d'équilibrage de charge de type « round robin » ne s'applique plus.

# Dell™ PowerVault™ MD3000 Systeme

# Aktuelle Informationen

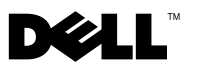

### Anmerkungen, Vorsichtshinweise und Warnungen

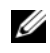

**ZZIPT ANMERKUNG:** Eine ANMERKUNG macht auf wichtige Informationen aufmerksam, mit denen Sie das System besser einsetzen können.

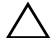

VORSICHTSHINWEIS: Durch VORSICHTSHINWEISE werden Sie auf potenzielle Gefahrenquellen hingewiesen, die Hardwareschäden oder Datenverlust zur Folge haben könnten, wenn die Anweisungen nicht befolgt werden.

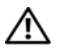

 $\bigwedge \mathbb{N}$  WARNUNG: Durch eine WARNUNG werden Sie auf Gefahrenquellen hingewiesen, die materielle Schäden, Verletzungen oder sogar den Tod von Personen zur Folge haben können.

\_\_\_\_\_\_\_\_\_\_\_\_\_\_\_\_\_\_\_\_

**Irrtümer und technische Änderungen vorbehalten. © 2008–2009 Dell Inc. Alle Rechte vorbehalten.**

Die Vervielfältigung oder Wiedergabe dieser Materialien in jeglicher Weise ohne vorherige schriftliche Genehmigung von Dell Inc. sind streng untersagt.

In diesem Text verwendete Marken: *Dell*, das *DELL* Logo und *PowerVault* sind Marken von Dell Inc.; *Microsoft*, *Windows* und *Windows Server* sind Marken oder eingetragene Marken von Microsoft Corporation in den USA und/oder anderen Ländern; *SUSE* ist eine eingetragene Marke von Novell, Inc. in den USA und anderen Ländern; *Red Hat* und *Red Hat Enterprise Linux* sind eingetragene Marken von Red Hat, Inc. in den USA und anderen Ländern.

Alle anderen in dieser Dokumentation genannten Marken und Handelsbezeichnungen sind Eigentum der entsprechenden Hersteller und Firmen. Dell Inc. erhebt keinen Anspruch auf Markenzeichen und Handelsbezeichnungen mit Ausnahme der eigenen.

# Inhalt

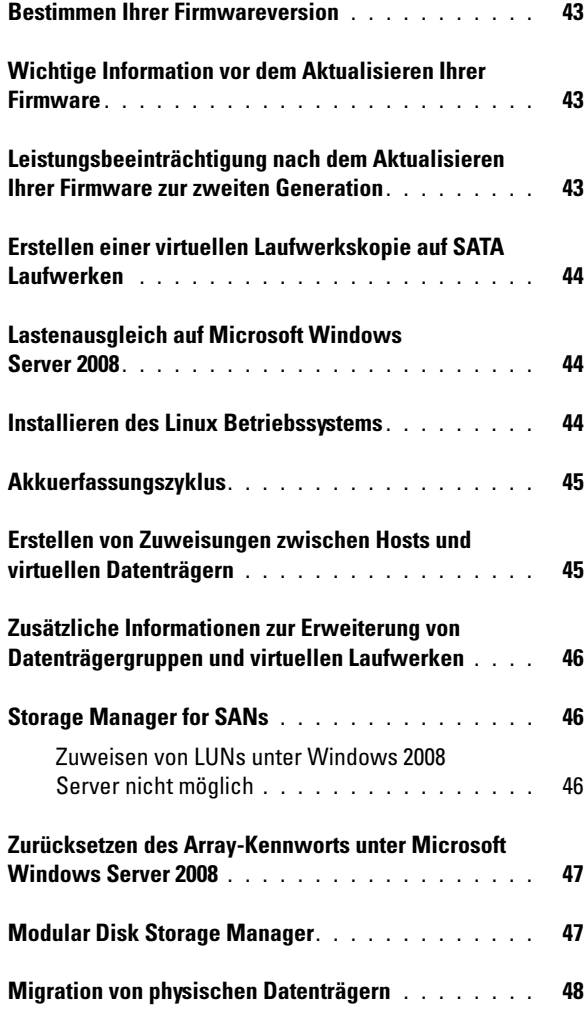

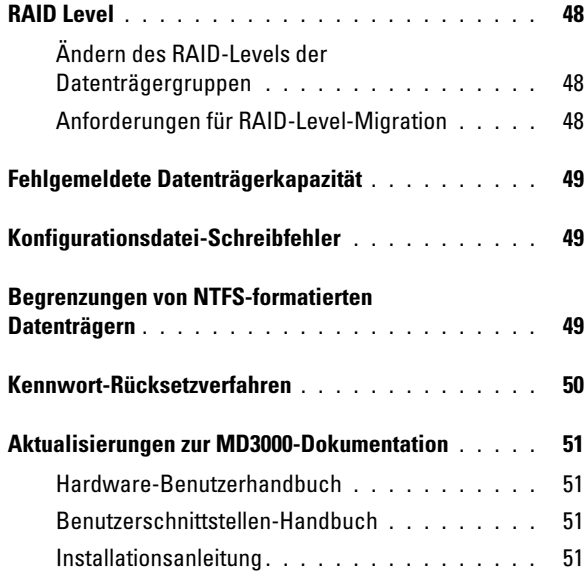

## <span id="page-42-0"></span>Bestimmen Ihrer Firmwareversion

Um zu bestimmen, ob die Software der ersten oder der zweiten Generation entstammt, gehen Sie wie folgt vor:

- 1 Stellen Sie mithilfe des Dell™ PowerVault™ MD Storage Manager eine Verbindung zum System her.
- 2 Wählen Sie die Registerkarte Support.
- 3 Klicken Sie auf Storage Array Profile (Speicher-Array-Profil). Notieren Sie die Firmwareversion:

Wenn es sich um 06.xx.xx.xx handelt, ist es aus der ersten Generation.

Wenn es sich um 07.xx.xx.xx handelt, ist es aus der zweiten Generation.

### <span id="page-42-1"></span>Wichtige Information vor dem Aktualisieren Ihrer Firmware

Vor dem Aktualisieren Ihrer Firmware von der ersten Generation zur zweiten Generation sollten Sie Sicherungskopien all Ihrer Daten herstellen und mithilfe des Hilfsprogramms "Gather Support Information" (Support Informationen erstellen) die Systemkonfiguration sichern. Folgen Sie dieser Empfehlung bei jeglicher Änderung der Konfiguration.

### <span id="page-42-2"></span>Leistungsbeeinträchtigung nach dem Aktualisieren Ihrer Firmware zur zweiten Generation

Nach dem Aktualisieren Ihrer Firmware zur zweiten Generation kann es zu einer vorübergehenden Leistungsbeeinträchtigung kommen. Diese Beeinträchtigung wird durch die Firmware der zweiten Generation verursacht, indem sie dem MD3000 Smart-Akku Funktionalität hinzufügt. Um die Akkuparameter genau zu berechnen, werden die Akkus durch einen "Lernzyklus" genommen und der Schreib-Cache des Systems wird für die Dauer dieses Lernzyklus deaktiviert. Der erste Lernzyklus fängt kurz nach der Firmware-Aktualisierung an und dauert ca. 15 Stunden. Während dieser Zeit kann eine vorübergehende Leistungsbeeinträchtigung für bestimmte Dateivorgänge auftreten, da der Schreib-Cache deaktiviert ist. Nach Ablauf des Lernzyklus wird der Schreib-Cache automatisch aktiviert.

Zukünftige Lernzyklen werden alle 13 Wochen angesetzt. Mithilfe des MD Storage Managers können Sie das Datum und die Tageszeit zukünftiger Lernzyklen einstellen. Klicken Sie auf Tools (Hilfsprogramme) und wählen Sie Change Battery Settings (Akkueinstellungen ändern).

## <span id="page-43-0"></span>Erstellen einer virtuellen Laufwerkskopie auf SATA Laufwerken

Das Erstellen einer virtuellen Laufwerkskopie kann wesentlich länger dauern, wenn eine neue Kopie auf SATA Lauferken erstellt wird. Um den Vorgang zu beschleunigen, sollten Sie zuerst das virtuelle Laufwerk erstellen. Nach der Initialisierung des virtuellen Laufwerks kann mit dem Erstellen der virtuellen Laufwerkskopie begonnen werden.

### <span id="page-43-1"></span>Lastenausgleich auf Microsoft Windows Server 2008

Der Lastenausgleich auf Microsoft® Windows Server® 2008 wird von dem MPIO Treiber unter der Registerkarte MPIO vorgenommen. Weitere Informationen über den Zugriff auf die Registerkarte MPIO finden Sie im Installation Guide (Installationshandbuch) auf support.dell.com/manuals. Folgende Optionen werden vom MD3000 unterstützt:

- Geringstes Pfadgewicht
- Geringste Warteschlangentiefe

## <span id="page-43-2"></span>Installieren des Linux Betriebssystems

Während der Installation des Linux Betriebssystems führt das Installationsprogramm alle Datenträger auf, die auf dem MD3000 entdeckt werden, einschließlich der virtuellen Laufwerke, die dem Host und Universal Xport zugewiesen sind. Falls das Betriebssystem auf einem MD3000 virtuellen Laufwerk installiert werden muss, stellen Sie sicher, dass Sie das richtige virtuelle Laufwerk auswählen. Das Array reagiert nicht, wenn sie das (bzw. die) Universal Xport Laufwerk(e) zur Installation auswählen.

## <span id="page-44-0"></span>Akkuerfassungszyklus

In Firmwaresystemen der zweiten Generation macht der Cache-Abladeakku einmal alle 13 Wochen einen Erfassungszyklus durch, um sicherzustellen, dass der Akku in gutem Zustand ist. Der Erfassungszyklus nimmt eine komplette Entladung des Akkus vor, gefolgt von einer kompletten Wiederaufladung. Während dieses Zyklus ist der System-Cache auf allen virtuellen Laufwerken im System deaktiviert. Es gibt während des Akkuerfassungszyklus u.U. eine vorübergehende Systemleistungsbeeinträchtigung. Ein Erfassungszyklus findet in den folgenden Situationen statt:

- Erstmalige Aktualisierung der Firmware der ersten Generation zur zweiten Generation
- Einmal alle 13 Wochen

Der nächste geplante Erfassungszyklus kann unter Tools→ Change Battery Settings (Tools→ Akkueinstellungen ändern) im MD Storage Manager eingesehen werden. Der Erfassungszyklus kann mithilfe des GUI bis zu sieben Tage zeitlich verschoben werden. Man kann auch mithilfe des folgenden SMcli Befehls den Erfassungszyklus verschieben: set storageArray learnCycleDate daysToNextLearnCycle=[x]

Weitere Informationen finden Sie im Befehlszeilenschnittstellen-Handbuch unter support.dell.com/manuals.

### <span id="page-44-1"></span>Erstellen von Zuweisungen zwischen Hosts und virtuellen Datenträgern

Zuordnungen vom Host zum virtuellen Laufwerk können an eine Gruppe von Hosts oder an individuelle Hosts vorgenommen werden. Falls Sie eine Zuordnung an einen Host vorgenommen haben, der einer Host-Gruppe zugehört, kann nur der zugeordnete Host auf das virtuelle Laufwerk zugreifen.

## <span id="page-45-0"></span>Zusätzliche Informationen zur Erweiterung von Datenträgergruppen und virtuellen Laufwerken

Um Datenträgergruppen und virtuelle Laufwerke zu erweitern, können Sie den MD Storage Manager oder die Befehlszeilenschnittstelle benutzen. Man kann jeweils nur ein Laufwerk (oder zwei, im Falle von RAID10) hinzufügen, um eine Datenträgergruppe zu erweitern.

Um ein virtuelles Laufwerk mithilfe der Befehlszeilenschnittstelle zu erweitern, geben Sie Folgendes ein: set virtualDisk [VDname] addCapacity=sizetobeadded Weitere Informationen finden Sie im Befehlszeilenschnittstellen-Handbuch unter support.dell.com/manuals.

Beim Erweitern von Datenträgergruppen und virtuellen Laufwerken haben Sie kompletten Zugriff auf die virtuellen Laufwerke und die Datenträgergruppen-Redundanz bleibt während des gesamten Vorgangs erhalten. Eine eventuelle Leistungsbeeinträchtigung während des Vorgangs sollte minimal bleiben.

Weitere Informationen finden Sie im Benutzerhandbuch unter support.dell.com/manuals.

## <span id="page-45-1"></span>Storage Manager for SANs

#### <span id="page-45-2"></span>Zuweisen von LUNs unter Windows 2008 Server nicht möglich

Mit dem Dienstprogramm Windows Server 2008 Storage Manager for SANs können virtuelle Laufwerke im MD3000 vom Hostserver aus erstellt und verwaltet werden. Wenn der Hostserver SAS-5/i-HBAs enthält, müssen die SAS-5/i-Ports im Dienstprogramm Storage Manager for SANs deaktiviert werden, um zu verhindern, dass Probleme bei der Zuordnung virtueller Laufwerke (LUNs) zum Hostserver auftreten.

Führen Sie folgende Schritte durch:

- 1 Klicken Sie auf LUN Management (LUN-Verwaltung).
- 2 Klicken Sie auf Manage Server Connection (Serververbindung verwalten).
- 3 Wählen Sie den Hostserver aus.
- 4 Deaktivieren Sie auf der Registerkarte Fiber Channel Ports alle SAS-5/i-Ports, und belassen Sie die SAS-5/e-Ports aktiv. Der Hostserver verfügt über 8 SAS-5/i-Ports pro SAS-5/i-HBA. Der HBA-Port WWN weist das folgende Format auf: xx:xx:xx:xx:xx:xx:xx:00 bis xx:xx:xx:xx:xx:xx:xx:07.

**ANMERKUNG:** SAS-5/e-HBAs haben zwei Ports mit HBA-Port WWN: yy:yy:yy:yy:yy:yy:yy:00 und yy:yy:yy:yy:yy:yy:yy:04

#### <span id="page-46-0"></span>Zurücksetzen des Array-Kennworts unter Microsoft Windows Server 2008

Um ein verlorenes oder vergessenes Kennwort an einem MD3000-Array zurückzusetzen, muss das vorhandene Kennwort durch einen Befehl über die serielle Schnittstelle oder einen der Controller des Arrays gelöscht werden. Dies erfolgt über eine COM-Port-Verbindung von einem Server, einer Workstation oder einem Laptop zu einem Controller des MD3000-Arrays. Bei den meisten Windows-Betriebssystemen wird eine COM-Port-Verbindung zum seriellen Port des Controllers über die Anwendung HyperTerminal hergestellt. Unter Windows Server 2008 ist HyperTerminal jedoch nicht verfügbar.

Führen Sie unter Windows Server 2008 folgende Schritte aus, um das Kennwort für ein MD3000-Array zurückzusetzen:

- 1 Beschaffen Sie sich ein Terminal-Programm, über das COM-Port-Verbindungen aufgebaut werden können.
- 2 Konfigurieren Sie die Anwendung, die Datenübertragungseinstellungen zu nutzen, wie im Dell PowerVault Modular Disk Storage Manager-Benutzerhandbuch auf Seite 23 beschrieben ist.
- 3 Folgen Sie der Anleitung auf Seite 24 des Benutzerhandbuchs, um das Kennwort zurückzusetzen.

### <span id="page-46-1"></span>Modular Disk Storage Manager

Die folgenden aktuellen Hinweise betreffen den Modular Disk Storage Manager (MD Storage Manager):

• Wenn MD Storage Manager auf Red Hat<sup>®</sup> Enterprise Linux<sup>®</sup>-Systemen oder SUSE® Linux Enterprise-Servern installiert wird, oder wenn MD Storage Manager unter SUSE Linux Enterprise-Servern ausgeführt wird, werden die Sprachoptionen Japanisch und Chinesisch (vereinfacht) nicht unterstützt.

## <span id="page-47-0"></span>Migration von physischen Datenträgern

Kaltstartmigration von physischen Laufwerken von einer MD3000- Duplexkonfiguration auf eine andere MD3000-Duplexkonfiguration wird nur unterstützt, wenn alle physischen Laufwerke von einem System auf ein anderes System verlagert werden. Es werden keine anderen Migrationen unterstützt, einschließlich teilweiser Migration von physischen Datenträgern und RAID-Controllermodul-Migration.

## <span id="page-47-1"></span>RAID Level

#### <span id="page-47-2"></span>Ändern des RAID-Levels der Datenträgergruppen

Folgen Sie diesen Anweisungen, um den RAID-Level einer Datenträgergruppe nach Bedarf zu modifizieren.

- 1 Klicken Sie im MD Storage Manager auf das Register Modify (Ändern) und klicken Sie auf Change Disk Group RAID Level (RAID-Level der Datenträgergruppen ändern).
- 2 Wählen Sie die zu ändernde Datenträgergruppe.
- 3 Wählen Sie den neuen RAID-Level vom Drop-Down Menü.
- 4 Klicken Sie auf Change (Ändern), um den Vorgang zu starten.

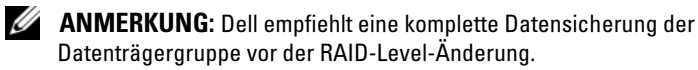

**ANMERKUNG:** Die Zahl der Datenträger in der Datenträgergruppe sollte deren RAID-Level-Kriterien entsprechen. RAID1 und RAID10 erfordern eine gerade Anzahl von Datenträgern. Bei MD3000 erfordert RAID 5 mimimal 3 Datenträger und RAID 6 erfordert mimimal 5 Datenträger. Unter Umständen muss der Datenträgergruppe vor dem Ändern des RAID-Levels freie Kapazität hinzugefügt werden.

#### <span id="page-47-3"></span>Anforderungen für RAID-Level-Migration

Um eine RAID-Level-Migration (RLM) durchführen zu können, muss die entsprechende Anzahl physischer Datenträger in der Datenträgergruppe vorhanden sein. Um eine RLM von RAID 1 oder RAID 10 auf eine ungerade Anzahl physischer Datenträger (fünf oder mehr) in einer RAID-5-Konfiguration durchzuführen, gehen Sie wie folgt vor: Fügen Sie erst eine gerade Anzahl Datenträger zu der RAID-1- oder RAID-10-Konfiguration hinzu. Führen Sie dann die Konvertierung nach RAID 5 durch, und fügen Sie anschließend einen weiteren physischer Datenträger hinzu, um eine ungerade Anzahl zu erziehlen.

## <span id="page-48-0"></span>Fehlgemeldete Datenträgerkapazität

Die Einheit Gigabyte (GB) bezieht sich oft sowohl auf die Anzahl von 10<sup>9</sup> Bytes und 2<sup>30</sup> Bytes. Der MD Storage Manager berechnet die Festplattenkapazität in GB mithilfe von 2<sup>30</sup> Bytes, verglichen mit 10<sup>9</sup> Bytes, die von den Festplattenherstellern benutzt werden. Daher wird eine kleinere Kapazität angezeigt als vom Festplattenhändler gemeldet wurde. Einen tatsächlichen Verlust von verfügbarer Datenkapazität gibt es nicht, und der MD3000 stellt nur 512 MB (10<sup>6</sup>) an Kapazität pro Festplatte für Metadaten-Gebrauch zur Verfügung.

## <span id="page-48-1"></span>Konfigurationsdatei-Schreibfehler

Die Verwendung des MD Storage Managers mit Microsoft Windows Server 2008 oder Microsoft Windows Vista kann einen Configuration File Write Error (Konfigurationsdatei-Schreibfehler) hervorrufen. Der MD Storage Manager kann in dem Fall Änderungen an den Konfigurationsdateien nicht abspeichern. Dieser Fehler tritt auf, wenn die Anwendung als Benutzer ohne lokale Administratorrechte ausgeführt wird. MD Storage Manager ist ohne lokale Administratorrechte nicht voll funktionsfähig.

Umgehungslösung: Dieser Fehler kann durch Ausführen des MD Storage Managers mit lokalen Administratorrechten umgangen werden. Sie können den Fehler beheben, indem Sie mit der rechten Maustaste auf die Verknüpfung klicken und auf Run as Administrator (Als Administrator ausführen) klicken. Um die Einstellung dauerhaft zu machen, ändern Sie die Verknüpfungs-Eigenschaften und aktivieren Sie Always run as administrator (Immer als Administrator ausführen).

### <span id="page-48-2"></span>Begrenzungen von NTFS-formatierten Datenträgern

Folgender Fehler kann unter Umständen auftreten, wenn Sie ein virtuelles Laufwerk, das größer als 2TB ist, mithilfe des NTFS Protokolls formatieren:

The format operation did not complete because the cluster count is higher than expected. (Der Formatiervorgang konnte nicht abgeschlossen werden, da die Clusteranzahl höher als erwartet ist.)

Dieser Fehler wird durch Begrenzungen von NTFS-formatierten Datenträgern auf der Grundlage von Clustergröße verursacht.

| <b>Clustergröße</b> | <b>Maximale NTFS Datenträgergröße (Bytes RAW)</b> |
|---------------------|---------------------------------------------------|
| 512                 | 2,199,023,255,040 (2TB)                           |
| 1,024               | 4,398,046,510,080 (4TB)                           |
| 2,048               | 8,796,093,020,160 (8TB)                           |
| 4,096               | 17,592,186,040,320 (16TB)                         |
| 8,192               | 35,184,372,080,640 (32TB)                         |
| 16,384              | 70,368,744,161,280 (64TB)                         |
| 32,768              | 140,737,488,322,560 (128TB)                       |
| 65,536              | 281,474,976,645,120 (256TB)                       |

<span id="page-49-1"></span>Tabelle 1-1. Begrenzungen von NTFS-formatierten Datenträgern bezogen auf **Clusteraröße** 

Wie in [Tabelle 1-1](#page-49-1) erklärt, muss die Clustergröße beim Formatieren bestimmter virtueller Laufwerke verändert werden. Zur Erweiterung bestehender virtueller Laufwerke jenseits der aktuellen Einschränkungen muss auf allen bestehenden virtuellen Laufwerken eine Datensicherung vorgenommen werden und das virtuelle Laufwerk mit der neuen Clustergröße formatiert werden. Beziehen Sie sich auf Microsoft KB302873 und KB814594 hinsichtlich weiteren Informationen.

### <span id="page-49-0"></span>Kennwort-Rücksetzverfahren

Das Kennwort-Rücksetzverfahren unterscheidet sich leicht zwischen den Controllern erster und zweiter Generation. Detaillierte Informationen zu den Kennwort-Rücksetzverfahren finden Sie in der aktuellen Version des Dell PowerVault MD3000 RAID Controller Password Reset auf support.dell.com.

### <span id="page-50-0"></span>Aktualisierungen zur MD3000-Dokumentation

#### <span id="page-50-1"></span>Hardware-Benutzerhandbuch

Die folgende Aktualisierung betrifft das Hardware-Benutzerhandbuch für Dell™ PowerVault™ MD3000 RAID-Gehäuse:

Tabelle 1-1 und Tabelle 1-2 – Gelbes Blinken im Gehäusestatus bedeutet, dass sich die Lösung in einem sub-optimalen Status befindet. Bitte beziehen Sie sich auf die Fehlerbehebungskonsole des MD Storage Manager oder nehmen Sie Kontakt mit dem Technischen Support auf, um dieses Problem zu beheben.

#### <span id="page-50-2"></span>Benutzerschnittstellen-Handbuch

Im Folgenden finden Sie die Korrekturen/Ergänzungen zu der Liste von Parametern in Tabelle 1-2:

- d: Wird zur Darstellung von Array-Details aus der Array-Konfigurationsdatei benutzt.
- V: Wird mit dem -d Parameter benutzt, um die SMcli-Version darzustellen, die mit dem Array verbunden ist.

#### <span id="page-50-3"></span>Installationsanleitung

Die folgende Aktualisierung betrifft das Installationshandbuch für Dell™ PowerVault™ Modular Disk 3000.

- Der Mehrwege-MPP-Treiber wird auf Linux direkt von der CD installiert. Schritt 12 des Host-Installationsvorgangs sollte folgendermaßen lauten: "Return to the CD main menu and select the Install Multi-Pathing Driver option" (Kehren Sie zum Hauptmenü der CD zurück und wählen Sie die Option Mehrwege-Treiber installieren).
- Die Anmerkung, dass der MD3000 nur Round-Robin Lastenausgleichsrichtlinien unterstützt, gilt nicht mehr.

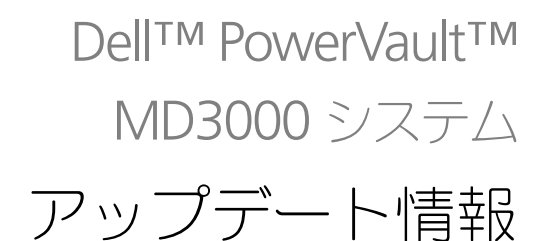

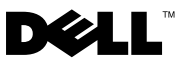

#### メモ、注意、警告

■ メモ:コンピュータを使いやすくするための重要な情報を説明しています。 注意:手順に従わない場合は、ハードウェアの損傷やデータの損失の可能性がある ことを示しています。

警告:物的損害、けが、または死亡の原因となる可能性があることを示しています。

Dell Inc. の書面による許可のない複製は、いかなる形態においても厳重に禁じられています。

本書に使用されている商標:Dell、DELL ロゴ、および PowerVault は Dell Inc. の商標です。Microsoft、 Windows および Windows Server は米国およびその他の国における Microsoft Corporation の商標または 登録商標です。SUSE は米国およびその他の国における Novell Inc. の登録商標です。Red Hat および Red Hat Enterprise Linux は米国およびその他の国における Red Hat, Inc. の登録商標です。

商標または製品の権利を主張する事業体を表すためにその他の商標および社名が使用されていること があります。Dell Inc. はデル以外の商標や社名に対する所有権を一切否認します。

2009 年 9 日 Rev. A02

\_\_\_\_\_\_\_\_\_\_\_\_\_\_\_\_\_\_\_\_

本書の内容は予告なく変更されることがあります。 **© 2008** ~ **2009** すべての著作権は **Dell Inc.** にあります。

# 目次

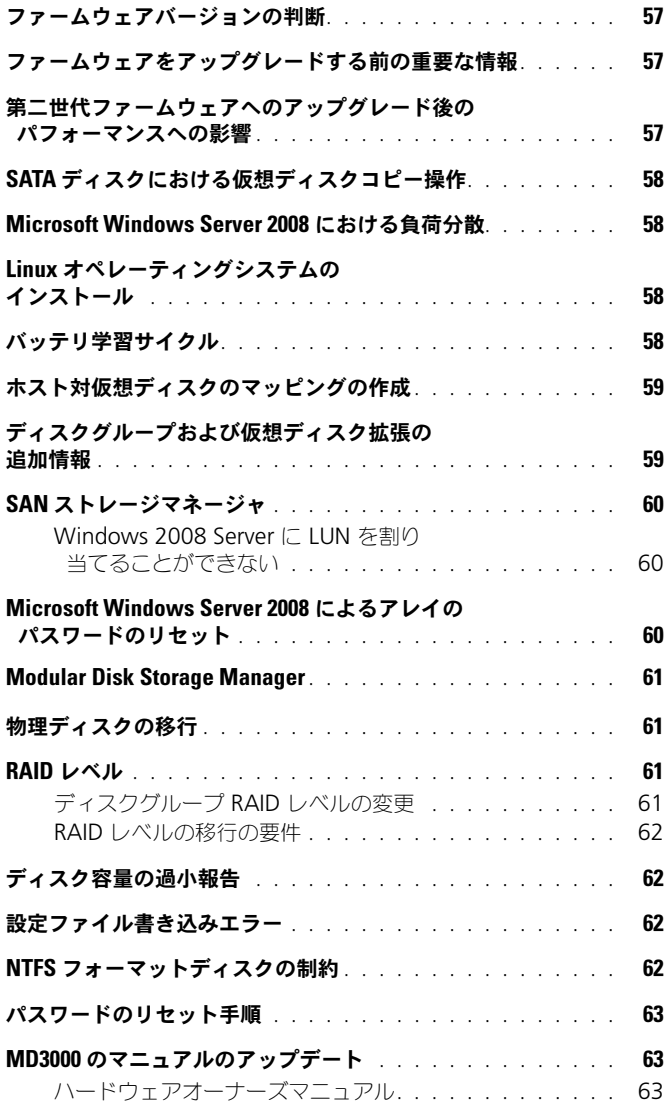

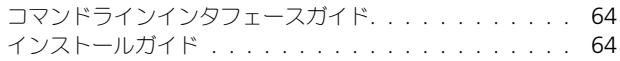

#### <span id="page-56-0"></span>ファームウェアバージョンの判断

お使いのソフトウェアが第一世代か第二世代かを判断するには、次の手順を実行 します。

- 1 Dell™ PowerVault™ MD Storage Manager を使ってシステムを接続し ます。
- 2 **Support** (サポート) タブを選択します。
- 3 **Storage Array Profile** (ストレージアレイプロファイル) をクリックし ます。

ファームウェアバージョンをメモします。

番号が 06.xx.xx.xx の場合、第一世代です。

番号が 07.xx.xx.xx の場合、第二世代です。

#### <span id="page-56-1"></span>ファームウェアをアップグレードする前の重要 な情報

ファームウェアをアップグレードする前に、データを完全にバックアップし、 Gather Support Information (サポート情報収集) ツールを使用してシステム 設定を保存します。この推奨は現在の設定を変更する場合、常に該当します。

#### <span id="page-56-2"></span>第二世代ファームウェアへのアップグレード後 のパフォーマンスへの影響

第二世代ファームウェアへのアップグレードの後、一時的なパフォーマンスへの 影響が見られる場合があります。この影響は、MD3000 にスマートバッテリ機能 を加える、第二世代ファームウェアによるものです。バッテリパラメータを正確 に測るために、バッテリは「学習サイクル」を通され、学習サイクルの間システ ムの書き込みキャッシュが無効になります。最初の学習サイクルはファームウェ アのアップグレード終了後すぐに開始され、完了するには約 15 時間かかります。 この間、書き込みキャッシュが無効になっているため、特定のファイル処理に一 時的なパフォーマンスの減退が起こる場合があります。学習サイクルが完了する と、書き込みキャッシュは自動的に有効になります。

その後の学習サイクルは、13 週毎に予定されています。今後の学習サイクルの 日時は、MD Storage Manager で調整することができます(**Tools**(ツール) をクリックし、**Change Battery Settings**(バッテリ設定の変更)を選択し ます)。

### <span id="page-57-0"></span>SATA ディスクにおける仮想ディスクコピー操作

仮想ディスクの新規コピーを SATA ディスクに作成すると、通常より長い時間 がかかる場合があります。パフォーマンスを改善するには、まず仮想ディスクを 作成します。仮想ディスクが初期化された後、仮想ディスクコピー操作を開始し ます。

#### <span id="page-57-1"></span>Microsoft Windows Server 2008 における負荷 分散

Microsoft® Windows Server® 2008 での負荷分散は **MPIO** タブにある MPIO ドライバによって提供されます。MPIO タブに関する情報は、

**support.jp.dell.com/manuals** で『インストールガイド』を参照してくださ い。MD3000 では、次のオプションがサポートされています。

- 最小パスの重さ
- 最小のキューの深さ

#### <span id="page-57-2"></span>Linux オペレーティングシステムの インストール

Linux オペレーティングシステムのインストールの間、インストーラは、ホスト および Universal Xport にマップされた仮想ディスクを含む、MD3000 から検 出されたすべてのボリュームを一覧表示します。オペレーティングシステムを MD3000 仮想ディスクにインストールする必要がある場合、適切な仮想ディスク を選択する必要があります。Universal Xport ディスクをインストール用に選択 すると、アレイは応答しません。

### <span id="page-57-3"></span>バッテリ学習サイクル

第二世代ファームウェアシステムでは、キャッシュオフロードバッテリが 13 週 ごとに学習サイクルを行い、バッテリが良好な状態であることを確実にします。 学習サイクルでは、バッテリの完全な放電に続き、完全な充電が実行されます。 このサイクル中、システム内のすべての仮想ディスクでシステムキャッシュが無 効になります。バッテリが学習サイクルを実行している時、パフォーマンスに一 時的な影響が出る場合があります。学習サイクルは次の場合に実行されます。

- 第一世代ファームウェアに初めてアップグレー ドした時
- 13 週間に一度

次に予定されている学習サイクルは、 MD Storage Manager の **Tools** (ツール)→ **Change Battery Settings**(バッテリ設定の変更)で確認でき ます。学習サイクルは GUI を使って一度に最高 7 日遅延させることが可能です。 次の SMcli コマンド set storageArray learnCycleDate daysToNextLearnCycle=[x] を使用して学習サイクルを遅延させることもで きます。

詳細については、**support.jp.dell.com/manuals** の『コマンドラインインタ フェースガイド』を参照してください。

#### <span id="page-58-0"></span>ホスト対仮想ディスクのマッピングの作成

ホストグループ、または単一のホストに、ホスト対仮想ディスクのマッピングを 作成できます。ホストグループの一部であるホストにマッピングを作成した場合、 マップされたホストのみが仮想ディスクにアクセスできます。

#### <span id="page-58-1"></span>ディスクグループおよび仮想ディスク拡張の 追加情報

ディスクグループまたは仮想ディスクを拡張するには、MD Storage Manager またはコマンドラインインタフェースを使用できます。ディスクグループの拡張 は、一度に付き 1 個のディスクを追加、または RAID 10 の場合は一度に付き 2 個の追加のみが可能です。

コマンドラインインタフェースを使用して仮想ディスクを拡張するには、 set virtualDisk [VDname] addCapacity=sizetobeadded

と入力します。詳細については、**support.jp.dell.com/manuals** の 『コマンドラインインタフェースガイド』を参照してください。

ディスクグループおよび仮想ディスク拡張操作中には、仮想ディスクへのフルア クセスがあり、ディスクグループの冗長性も常に維持されます。操作中のパ フォーマンスへの影響は最小限です。

詳細については、**support.jp.dell.com/manuals** の『ユーザーズガイド』 を参照してください。

## <span id="page-59-0"></span>SAN ストレージマネージャ

#### <span id="page-59-1"></span>Windows 2008 Server に LUN を割り当てることができない

Windows Server 2008 の Storage Manager for SANs ユーティリティを使用 して、ホストサーバーから MD3000 内に仮想ディスクを作成し、管理すること ができます。ホストサーバーに SAS 5/i HBA が装着されている場合は、仮想 ディスク(LUN)をホストサーバーに割り当てる際の問題を避けるために、 Storage Manager for SANs ユーティリティで SAS 5/i ポートを無効にする必 要があります。

以下の手順を実行します。

- **1 LUN Management** (LUN の管理) をクリックします。
- 2 Manage Server Connection (サーバー接続の管理) をクリックし ます。
- 3 ホストサーバーを選択します。
- 4 **Fiber Channel Ports**(ファイバーチャネルポート)タブで、すべての SAS 5/i ポートを無効にし、SAS 5/e ポートは有効のままにしておきます。 ホストサーバー内の各 SAS 5/i HBA には、SAS 5/i ポートが 8 個あります。 HBA ポート WWN の形式は次のとおりです。xx:xx:xx:xx:xx:xx:xx:00  $\sim$ xx:xx:xx:xx:xx:xx:xx:07

■ メモ:SAS 5/e HBA には、HBA ポート WWN が次の形式になっているポートが 2 個あります。yy:yy:yy:yy:yy:yy:yy:00 および yy:yy:yy:yy:yy:yy:yy:04

#### <span id="page-59-2"></span>Microsoft Windows Server 2008 によるアレイ のパスワードのリセット

MD3000 アレイのパスワードを忘れた場合は、アレイ内のいずれかのコントロー ラ上のシリアルポート経由でコマンドを発行して、既存のパスワードをクリアす る必要があります。このタスクは、サーバー、ワークステーション、またはノー トブックから MD3000 アレイ上のコントローラへの COM ポート接続を介して 行われます。ほとんどの Windows オペレーティングシステムでは、コントロー ラ上のシリアルポートへの COM ポート接続を確立するためにハイパーターミナ ルアプリケーションが使用されます。ただし、ハイパーターミナルは Windows Server 2008 システムでは使用できません。

お使いのシステムで Windows Server 2008 を使用している場合は、次の手順で MD3000 アレイのパスワードをリセットします。

- 1 COM ポート接続が可能なターミナルアプリケーションを入手します。
- 2 『Dell PowerVault Modular Disk Storage Manager ユーザーズガイド』 の 23 ページで説明されている通信設定を使用するように、アプリケー ションを設定します。
- 3 『ユーザーズガイド』の 24 ページで説明されているパスワードのリセット 手順に進みます。

#### <span id="page-60-0"></span>Modular Disk Storage Manager

以下のアップデートは、MD(モジュラーディスク) Storage Manager に適用 されます。

• MD Storage Manager が Red Hat<sup>®</sup> Enterprise Linux<sup>®</sup> システムまたは SUSE® Linux Enterprise Server にインストールされている場合、また は MD Storage Manager が SUSE Linux Enterprise Server で実行され ている場合、日本語と簡体中国語はサポートされません。

## <span id="page-60-1"></span>物理ディスクの移行

MD3000 二重構成から別の MD3000 二重構成への物理ディスクのコールドパ ワーアップ移行は、すべての 物理ディスク が別のシステムに移動される場合にの みサポートされます。物理ディスクの部分的な移行および RAID コントローラモ ジュールの移行を含め、その他の移行はサポートされません。

### <span id="page-60-2"></span>RAID レベル

#### <span id="page-60-3"></span>ディスクグループ RAID レベルの変更

必要に応じて次の手順に従い、ディスクグループの RAID レベルを変更します。

- 1 MD ストレージマネージャで、**Modify**(変更)タブをクリックし、 **Change Disk Group RAID Level**(ディスクグループ RAID レベルの 変更) をクリックします。
- 2 変更したいディスクグループを選択します。
- 3 ドロップダウンメニューから新しい RAID レベルを選択します。
- 4 **Change**(変更)をクリックして処理を開始します。

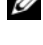

**メモ:**デルでは、RAID レベルを変更する前に、ディスクグループをバックアップ することをお勧めします。

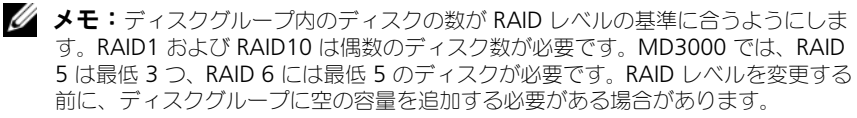

#### <span id="page-61-0"></span>RAID レベルの移行の要件

RAID レベルの移行(RLM)が正常に行われるには、ディスクグループ内に適切 な数の物理ディスクが用意されている必要があります。RAID 1 または RAID 10 から 5 台以上の奇数の物理ディスクを使用する RAID 5 に移行するには、まず RAID 1 または RAID 10 に偶数のディスクを追加して RAID 5 に変換した後、さ らに 1 台を追加して奇数にします。

#### <span id="page-61-1"></span>ディスク容量の過小報告

ユニットの単位であるギガバイト (GB) は、しばしば 10<sup>9</sup> バイトおよび 2<sup>30</sup> バ イト両方の計算のために使用されます。MD Storage Manager では、109 では なく、230 バイトを使用した GB でハードディスク容量を算出するため、ハード ディスクドライブベンダによって報告される容量よりも少なく表示されます。使 用できるデータ容量に実際のロスはなく、MD3000 はメタデータ用にハードディ スク毎に 512 MB (10<sup>6</sup>)のスペースだけを確保します。

#### <span id="page-61-2"></span>設定ファイル書き込みエラー

Microsoft Windows Server 2008 または Microsoft Windows Vista で MD ストレージマネージャ を使用すると、Configuration File Write Error (設定ファイル書き込みエラー)が発生します。MD ストレージマネージャは設定 ファイルへの変更を保存することができません。このエラーは、ローカルの管理 者権限のないユーザーがアプリケーションを実行した場合に見られます。MD MD ストレージマネージャの完全な機能動作には、ローカルの管理者権限が必要 です。

回避策:このエラーを避けるためには、MD ストレージマネージャをローカルの 管理者特権で実行します。それには、ショートカットを右クリックし、**Run as Administrator**(管理者として実行)をクリックします。この設定を永久設定 にするには、ショートカットのプロパティを変更し、**Always run as administrator**(常に管理者として実行)を有効にします。

#### <span id="page-61-3"></span>NTFS フォーマットディスクの制約

次のエラーは、NTFS プロトコルを使用して 2TB よりも大きい仮想ディスクを フォーマットする場合に発生する場合があります。

The format operation did not complete because the cluster count is higher than expected.(クラスタ数が予想数よりも大き いため、フォーマット処理が完了されません。)

このエラーは、クラスタ数が基になっている NTFS クラスタサイズに基づく NTFS フォーマットディスクの制約によるものです。

<span id="page-62-3"></span>表 1-1. クラスタサイズに基づく NTFS フォーマットディスクの制約

| クラスタサイズ | 最大 NTFS ボリュームサイズ(バイト RAW)   |
|---------|-----------------------------|
| 512     | 2,199,023,255,040 (2TB)     |
| 1.024   | 4,398,046,510,080 (4TB)     |
| 2,048   | 8,796,093,020,160 (8TB)     |
| 4,096   | 17,592,186,040,320 (16TB)   |
| 8.192   | 35,184,372,080,640 (32TB)   |
| 16,384  | 70,368,744,161,280 (64TB)   |
| 32,768  | 140,737,488,322,560 (128TB) |
| 65,536  | 281,474,976,645,120 (256TB) |

[表](#page-62-3) 1-1 で見られるように、特定の仮想ディスクはクラスタサイズを変更する必要が あります。既存の仮想ディスクを制限以上に拡張するには、すべての既存仮想ディ スクのデータをバックアップし、新しいクラスタサイズで仮想ディスクを再フォー マットします。詳細は、Microsoft KB302873 および KB814594 を参照してくだ さい。

#### <span id="page-62-0"></span>パスワードのリセット手順

パスワードのリセット手順は、第一世代と第二世代のコントローラで多少の違い があります。パスワードのリセット手順に関する詳細は、 **support.jp.dell.com** で、Dell PowerVault MD3000 RAID コントローラパ スワードのリセットの最新バージョンを参照してください。

#### <span id="page-62-1"></span>MD3000 のマニュアルのアップデート

#### <span id="page-62-2"></span>ハードウェアオーナーズマニュアル

『Dell™ PowerVault™ MD3000 RAID エンクロージャハードウェアオーナーズ マニュアル』には、次のアップデートが適用されます。

表 1-1 および表 1-2 — エンクロージャステータス LED が橙色に点滅するのは、 ソリューションが非最適状態であることを示します。この状態を解決するには、 MD Storage Manager エラーリカバリコンソールを参照するか、テクニカルサ ポートにお問い合わせください。

#### <span id="page-63-0"></span>コマンドラインインタフェースガイド

下記は、表 1-2 で説明されているパラメータの訂正 / 追加です。

- d:アレイ設定ファイルからアレイの詳細を表示するために使用されます。
- V: -d パラメータと共に使用され、アレイに接続されている SMcli のバー ジョンを表示するために使用されます。

#### <span id="page-63-1"></span>インストールガイド

『Dell™ PowerVault™ Modular Disk 3000 インストールガイド』には次の アップデートが適用されます。

- マルチパス MPP ドライバは、CD から直接 Linux にインストールされてい ます。ホストインストール手順 12 は正しくは次のようになります。 「CD メインメニューに戻り、**Install Multi-Pathing Driver**(マルチパ スドライバのインストール)オプションを選択します。
- MD3000 がラウンドロビン負荷分散ポリシーしかサポートしないという記 述は適用されなくなりました。

Dell™ PowerVault™ MD3000 시스템

# 정보 갱신본

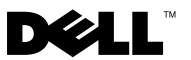

#### 주 , 주의 및 경고

 $\mathbb Z$  주 : 주는 컴퓨터를 보다 효율적으로 사용하는 데 도움을 주는 중요 정보를 제공합니다 .

- 주의 : 주의는 지침을 준수하지 않을 경우의 하드웨어 손상이나 데이터 손실 위험을 설명합니다 .
- 경고 : 경고는 재산상의 피해나 심각한 부상 또는 사망을 유발할 수 있는 위 험이 있음을 알려줍니다 .

본설명서에사용된상표 : *Dell*, *DELL*로고및*PowerVault* 는 Dell Inc. 의상표입니다 . *Microsoft*, *Windows* 및 *Windows Server* 는 미국 및 / 또는 기타 국가에서 Microsoft Corporation 의 상표이거 나 등록 상표입니다 . *SUSE* 는 미국 및 기타 국가에서 Novell, Inc. 의 등록 상표입니다 . *Red Hat* 및 *Red Hat Enterprise Linux* 는 미국 및 기타 국가에서 Red Hat, Inc. 의 등록 상표입니다 .

본 문서에서 특정 회사의 표시나 제품 이름을 지칭하기 위해 기타 상표나 상호를 사용할 수도 있습니다 . Dell Inc. 는 자사가 소유하고 있는 상표 및 상호 이외에 기타 모든 상표 및 상호에 대한 어떠한 소유권도 없습니다 .

2009 년 9 월 Rev. A02

<sup>—&</sup>lt;br>이 문서의 정보는 사전 통보 :<br>© 2008–2009 Dell Inc. 저작권<br>Dell Inc. 인 실면 수인 없이 있 이 문서의 정보는 사전 통보 없이 변경될 수 있습니다 . **© 2008–2009 Dell Inc.** 저작권 본사 소유 .

Dell Inc. 의 서면 승인 없이 어떠한 방식으로든 본 자료를 무단 복제하는 행위는 엄격히 금지 됩니다 .

# 목차

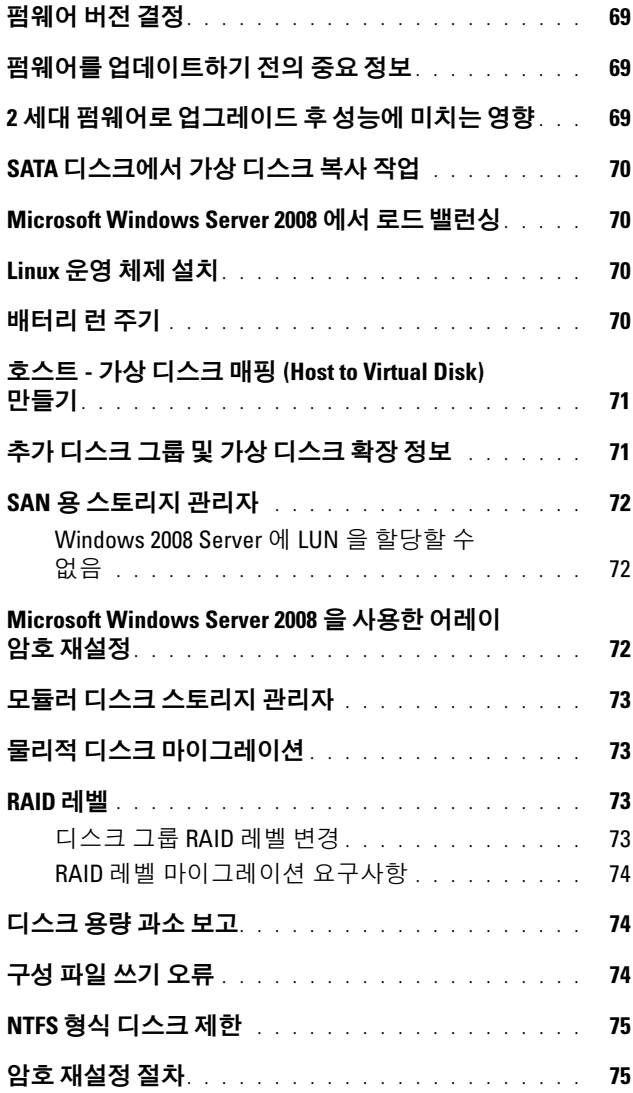

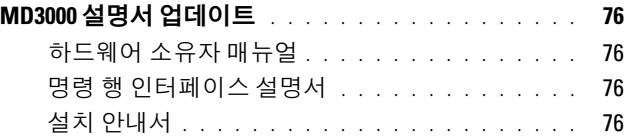

### <span id="page-68-0"></span>펌웨어 버전 결정

소프트웨어가 1 세대 펌웨어인지 또는 2 세대 펌웨어인지 결정하려면 , 다 음 과정을 수행합니다 :

- 1 Dell™ PowerVault™ MD 스토리지 관리자를 사용하여 시스템에 연결합 니다 .
- 2 Support ( 지원 ) 탭을 선택합니다 .
- 3 Storage Array Profile ( 스토리지 어레이 프로파일 ) 을 클릭합니다 . 펌웨어 버전을 확인하십시오 :
	- 펌웨어 버전이 06.xx.xx.xx 인 경우 , 1 세대 펌웨어입니다 .
	- 펌웨어 버전이 07.xx.xx.xx 인 경우 , 2 세대 펌웨어입니다 .

### <span id="page-68-1"></span>펌웨어를 업데이트하기 전의 중요 정보

펌웨어 업그레이드를 수행하기 전에 , 모든 데이터를 백업하고 , Gather 지 원 정보 도구를 사용하여 시스템 구성을 저장합니다 . 본 권장사항은 구성 을 변경할 때마다 적용됩니다.

#### <span id="page-68-2"></span>2 세대 펌웨어로 업그레이드 후 성능에 미치는 영향

2 세대 펌웨어로 업그레이드 후 , 성능에 일시적으로 영향을 미칠 수 있습 니다 . 이 효과는 스마트 배터리 기능이 MD3000 에 추가된 2 세대 펌웨어 에 의해 발생됩니다 . 배터리 매개변수를 정확하게 측정하려면 " 런 주기 " 를 통해 배터리를 선택하고 해당 시스템의 쓰기 캐시는 런 주기 동안 비활 성화됩니다. 첫 번째 런 주기는 펌웨어 업그레이드 완료 직후에 시작되며, 완료하는데 약 15 시간이 걸립니다 . 이때 , 특수한 유형의 파일 구동과 관 련하여 일시적인 성능 저하가 발생될 수 있습니다 . 쓰기 캐시가 비활성화 되어 있기 때문입니다. 런 주기가 완료되면 , 쓰기 캐시가 자동으로 활성화 됩니다 .

앞으로 런 주기는 13 주마다 실행됩니다 . MD 스토리지 관리자를 사용하 여 향후 런 주기 실행 날짜 및 시간을 조정할 수 있습니다 (Tools ( 도구 ) 를 클릭하고 Change Battery Settings ( 배터리 설정 변경 ) 을 선택합니다 ).

## <span id="page-69-0"></span>SATA 디스크에서 가상 디스크 복사 작업

가상 디스크 복사 작업은 SATA 디스크에 새로운 복사가 생성되는 경우 오 랜 시간이 소요될 수 있습니다. 성능을 향상시키려면, 먼저 가상 디스크를 생성합니다 . 가상 디스크를 초기화한 후 , 가상 디스크 복사 작업을 시작합 니다 .

#### <span id="page-69-1"></span>Microsoft Windows Server 2008 에서 로드 밸런싱

Microsoft® Windows Server®<sup>2008</sup> 에서 로드 밸런싱은 MPIO <sup>탭</sup> 아래에서 MPIO 드라이버에 의해 제공됩니다 . MPIO 탭 접근에 대한 자세한 내용은 support.dell.com/manuals 에서 설치 안내서를 참조하십시오. 다음의 옵션 이 MD3000 에서 지원됩니다 :

- 최소 경로 가중치 (Least Path Weight)
- 최소 대기열 (Least Queue Depth)

### <span id="page-69-2"></span>Linux 운영 체제 설치

Linux 운영 체제를 설치하는 동안 , 설치프로그램은 호스트 및 Universal Xport 에 매핑되는 가상 디스크를 포함하여 MD3000 에서 검색된 모든 볼 륨을 표시합니다 . 운영 체제가 MD3000 가상 디스크에 설치되어야 하는 경우 , 적절한 가상 디스크를 선택하였는지 확인해야 합니다 . 설치를 위해 Universal Xport 디스크를 선택한 경우 어레이가 반응하지 않습니다 .

## <span id="page-69-3"></span>배터리 런 주기

2 세대 펌웨어 시스템에서 , 캐시 오프로드 배터리는 배터리가 양호한 상 태인지 확안할 수 있도록 13 주 단위로 런 주기를 실행합니다 . 런 주기는 배터리를 완전히 방전시킨 다음 완전 재충전을 수행합니다 . 이 주기를 수 행하는 동안 , 시스템 캐시는 시스템의 모든 가상 디스크에서 비활성화됩 니다 . 배터리가 런 주기를 수행하는 경우 시스템의 성능이 일시적으로 영 향을 받을 수 있습니다 . 런 주기는 다음과 같은 상황에서 발생됩니다 :

- 1 세대 펌웨어에서 2 세대 펌웨어로의 최초의 업그레이드
- 13 주마다 1 회

다음 예정된 런 주기는 MD 스토리지 관리자의 Tools ( 도구 )→ Change Battery Settings ( 배터리 설정 변경 ) 에서 확인할 수 있습니다 . 런 주기는 GUI 를 통해 한번에 최대 7 일까지 연장이 가능합니다 . 또한 , 런 주기 연 장을 위해 다음의 SMcli 명령어를 사용할 수 있습니다 : set storageArray learnCycleDate daysToNextLearnCycle=[x]

자세한 내용은 support.dell.com/manuals 에서 Command Line Interface Guide ( 명령 행 인터페이스 설명서 ) 를 참조하십시오 .

### <span id="page-70-0"></span>호스트 - 가상 디스크 매핑 (Host to Virtual Disk) 만들기

호스트 그룹 또는 단일 호스트에 대한 호스트 - 가상 디스크 매핑을 생성할 수 있습니다. 호스트 그룹의 일부분인 호스트에 대한 매핑을 생성한 경우, 매핑된 호스트만이 가상 디스크에 접근될 수 있습니다 .

### <span id="page-70-1"></span>추가 디스크 그룹 및 가상 디스크 확장 정보

디스크 그룹 또는 가상 디스크를 확장하려면 MD 스토리지 관리자 또는 명 령 행 인터페이스를 사용할 수 있습니다 . 디스크 그룹을 확장하려면 한번 에 1 개 또는 RAID10 의 경우 한번에 2 개의 디스크만 추가할 수 있습니다 . 명령 행 인터페이스를 사용하여 가상 디스크를 확장하려면 , 다음을 입력 하십시오 ·

set virtualDisk [VDname] addCapacity=sizetobeadded 자세한 내용은 support.dell.com/manuals 에서 Command Line Interface Guide ( 명령 행 인터페이스 설명서 ) 참조하십시오 .

디스크 그룹 및 가상 디스크 확장 작업을 수행하는 동안 , 가상 디스크에 완 전히 접근이 가능하며 디스크 그룹 중복성이 유지됩니다 . 성능에 대한 영 향은 작업을 수행하는 동안 최소 수준입니다 .

자세한 내용은 support.dell.com/manuals 의 사용 설명서를 참조하십시오.

## <span id="page-71-0"></span>SAN 용 스토리지 관리자

#### <span id="page-71-1"></span>Windows 2008 Server 에 LUN 을 할당할 수 없음

Windows Server 2008 Storage Manager for SANs 유틸리티는 호스트 서버의 MD3000 에서 가상 디스크를 만들고 관리하는 데 사용합니다. 호스트 서 버에 SAS 5/i HBA 가 포함된 경우 호스트 서버에 가상 디스크 (LUN) 를 할 당하는 데 발생하는 문제를 방지하기 위해 SAN 용 스토리지 관리자에서 SAS 5/i 포트를 비활성화해야 합니다 .

다음 단계를 수행합니다 .

- 1 LUN Management (LUN 관리 ) 를 클릭합니다 .
- 2 Manage Server Connection ( 서버 연결 관리 ) 를 클릭합니다 .
- 3 호스트 서버를 선택합니다 .
- 4 Fiber Channel Ports ( 광채널 포트 ) 탭에서 모든 SAS 5/i 포트를 비활성 화하고 SAS 5/e 포트를 활성화합니다 . 호스트 서버의 SAS 5/i HBA 에는 각각 8 개의 SAS 5/i 포트가 있습니다 . HBA 포트 WWN 은 다음과 같은 형식입니다 . xx:xx:xx:xx:xx:xx:xx:00 ~ xx:xx:xx:xx:xx:xx:xx:07.

 $\mathbb{Z}$  주 : SAS 5/e HBA 에는 다음 HBA 포트 WWN 을 갖는 두 개의 포트가 있습니다 . yy:yy:yy:yy:yy:yy:yy:00 및 yy:yy:yy:yy:yy:yy:yy:04.

### <span id="page-71-2"></span>Microsoft Windows Server 2008 을 사용한 어레 이 암호 재설정

MD3000 어레이에서 분실하거나 잊은 암호를 재설정하려면 어레이의 한 쪽 컨트롤러에서 직렬 포트를 통해 다음 명령을 실행하여 기존 암호를 지 워야 합니다 . 이 작업은 MD3000i 어레이의 컨트롤러와 서버 , 워크스테이 션 또는 랩탑의 COM 포트 연결을 통해 수행됩니다 . 대부분의 Windows 운영 체제에서는 하이퍼터미널 응용프로그램을 사용하여 컨트롤러의 직 렬 포트와 COM 포트 연결을 설정합니다 . 하지만 Windows Server 2008 시 스템에서는 하이퍼터미널을 사용할 수 없습니다 .
시스템에서 Windows Server 2008 운영 체제를 실행 중인 경우 MD3000 어 레이의 암호를 재설정하려면 다음 단계를 수행합니다 .

- 1 COM 포트 연결 기능이 있는 터미널 응용프로그램을 준비합니다 .
- 2 Dell PowerVault Modular Disk Storage Manager User's Guide (Dell PowerVault 모듈러 디스크 스토리지 관리자 사용 설명서 ) 의 23 페이지 에 설명된 통신 설정을 사용하도록 응용프로그램을 구성합니다 .
- 3 User's Guide ( 사용 설명서 ) 24 페이지에 설명된 암호 재설정 절차를 수 행합니다 .

#### 모듈러 디스크 스토리지 관리자

다음 업데이트는 모듈러 디스크 스토리지 관리자 (MD 스토리지 관리자 ) 에 적용됩니다 .

• MD 스토리지 관리자가 Red Hat® Enterprise Linux® 시스템 또는 SUSE® Linux Enterprise Server <sup>에</sup> 설치되거나 SUSE Linux Enterprise Server 에서 실행되는 경우 일본어와 중국어 간체가 지원되지 않습니다 .

## 물리적 디스크 마이그레이션

전원이 차단된 지 시간이 지난 상태 (Cold power-up) 에서 MD3000i 이중 구성의 물리적 디스크를 MD3000 이중 구성으로 마이그레이션하는 것은 모든 물리적 디스크를 한 시스템에서 다른 시스템으로 이동하는 경우에만 가능합니다 . 익부 묵리적 디스크 마이그레이션 RAID 커트록러 모듁 마이 그레이션을 포함한 어떤 마이그레이션도 지원되지 않습니다 .

#### RAID 레벨

#### 디스크 그룹 RAID 레벨 변경

필요한 경우 다음 지시에 따라 디스크 그룹 RAID 레벨을 변경합니다 ·

- 1 MD 스토리지 관리자에서 , Modify ( 수정 ) 탭 및 Change Disk Group RAID Level ( 디스크 그룹 RAID 레벨 변경 ) 을 클릭합니다 .
- 2 수정할 디스크 그룹을 선택합니다 .
- 3 드롭다운 메뉴에서 새 RAID 레벨을 선택합니다 .
- 4 Change ( 변경 ) 을 클릭하여 본 프로세스를 시작합니다 .

#### 정보 갱신본 | 73

 $\mathbb Z$   $\blacktriangleright$   $\blacktriangleright$  : Dell  $\ominus$  RAID 레벨을 수정하기 전에 디스크 그룹을 백업할 것을 권장합니다.

 $\mathbb Z$  주 : 디스크 그룹의 디스크 수는 RAID 레벨 기준을 충족해야 합니다 . RAID1 및 RAID10 에는 짝수의 디스크가 필요합니다 . MD3000 에서 RAID 5 에는 최소 3 개의 디스크가 , RAID 6 에는 최소 5 개의 디스크가 필요합니다 . RAID 레벨을 변경하기 전에 디스크 그룹에 여유 공간을 추가해야 할 수도 있습니다 .

#### RAID 레벨 마이그레이션 요구사항

RLM (RAID Level Migration) 이 제대로 수행되려면 디스크 그룹에 적합한 수의 물리적 디스크가 있어야 합니다 . RAID 1 또는 RAID 10 의 RLM 을 RAID 5 에서 홀수 (5 개 이상 ) 의 물리적 디스크에 수행하려면 , 먼저 RAID 1 또는 RAID 10 에 디스크를 짝수로 추가하고 RAID 5 로 변환한 후 또 다른 물리적 디스크를 추가하여 홀수로 만듭니다.

#### 디스크 용량 과소 보고

단위 기가바이트 (GB) 는 종종 10<sup>9</sup> 바이트와 2<sup>30</sup> 바이트의 계산을 착조하는  $\overline{u}$  . MD 스토리지 관리자는  $2^{30}$  바이트를 사용하여 GB 로 하 드 디스크 용량을 계산하는 반면 하드 디스크 제조업체에서  $10^9$  바이트를 사용합니다 . 따라서 하드 드라이브 공급업체가 보고한 용량보다 작은 용 량을 나타냅니다. 사용 가능 데이터 용량에 있어 실질적인 손실은 없으며,  $\overline{\text{MD3000}}$  은 메타데이터 사용을 위해 하드 디스크당 512 MB (10<sup>6</sup>) 의 여유 공가만을 남겨둡니다 .

# 구성 파일 쓰기 오류

MD 스토리지 관리자를 Microsoft Windows Server 2008 또는 Microsoft Windows Vista 와 함께 사용하는 경우 , Configuration File Write Error ( 구성 파일 쓰기 오류 ) 가 발생할 수 있습니다 . MD 스토리지 관리 자는 변경사항을 구성 파일에 저장할 수 없습니다 . 로컬 관리자 권한이 없 는 사용자가 해당 응용 프로그램을 실행하면 , 이 오류가 표시됩니다 . MD 스토리지 관리자가 완전하게 작동하기 위해서는 로컬 관리자 권한이 필요합니다

회피 방법 : 로컬 관리자 권한으로 MD 스토리지 관리자를 실행하여 이 오류 를 무시할 수 있습니다 . 마우스 오른쪽 단추로 바로가기를 클릭하고 Run as Administrator ( 관리자로 실행 ) 을 클릭하여 설정할 수 있습니다 . 바로가기 속성을 수정하고 Always run as administrator ( 항상 관리자로 실행 ) 을 활성 화하여 본 설정을 영구적으로 유지할 수 있습니다 .

#### NTFS 형식 디스크 제한

다음 오류는 NTFS 프로토콜을 사용하여 포맷하는 가상 디스크가 2TB 보 다 클 경우 발생할 수 있습니다 :

The format operation did not complete because the cluster count is higher than expected.

( 클러스터 카운트가 예상보다 높기 때문에 본 포맷 작업이 완료되지 않았습니다 ).

본 오류는 클러스터 크기에 기반한 NTFS 형식 디스크의 제한 때문에 발생 함니다 .

| 클러스터 크기 | 최대 NTFS 볼륨 크기 ( 바이트 RAW)    |  |
|---------|-----------------------------|--|
| 512     | 2,199,023,255,040 (2TB)     |  |
| 1,024   | 4,398,046,510,080 (4TB)     |  |
| 2,048   | 8,796,093,020,160 (8TB)     |  |
| 4,096   | 17,592,186,040,320 (16TB)   |  |
| 8,192   | 35,184,372,080,640 (32TB)   |  |
| 16,384  | 70,368,744,161,280 (64TB)   |  |
| 32,768  | 140,737,488,322,560 (128TB) |  |
| 65,536  | 281,474,976,645,120 (256TB) |  |

<span id="page-74-0"></span>표 1-1. 클러스터 크기에 따른 NTFS 형식 디스크 제한

표 [1-1](#page-74-0) 에서 제시한 대로 , 일부 가상 디스크를 포맷하기 위해서는 클러스터 크기를 수정해야 합니다 . 기존 가상 디스크를 확장하려면 , 기존 가상 디스크 에 있는 데이터를 백업하고 가상 디스크를 새 클러스터 크기로 다시 포맷합 니다 . 추가 정보는 Microsoft KB302873 및 KB814594 를 참조하십시오 .

#### 암호 재설정 절차

1 세대와 2 세대 컨트롤러 간 암호 재설정 절차는 약간 다릅니다 . 암호 재 설정 절차에 대한 자세한 내용은 support.dell.com 에서 Dell PowerVault MD3000 RAID 컨트롤러 암호 재설정의 최신 버전을 참조하십시오 .

## MD3000 설명서 업데이트

#### 하드웨어 소유자 매뉴얼

다음 업데이트는 Dell™ PowerVault™ MD3000 RAID Enclosure Hardware 소 유자 매뉴얼에 적용됩니다 :

표 1-1 및 표 1-2 — 인클로저 상태 LED 가 호박색으로 깜박거리면 이는 솔 루션이 최적 상태가 아님을 나타냅니다 . 이 상태를 해결하려면 MD 스토 리지 관리자 오류 복구 콘솔을 참조하거나 기술지원부에 문의하십시오 .

#### 명령 행 인터페이스 설명서

다음은 표 1-2 에 설명된 매개변수 리스트에 대한 수정 / 추가 사항입니다 :

- d: 어레이 구성 파일에서 어레이 상세 정보를 표시하는데 사용됩니다 .
- V: 어레이에 연결된 SMcli 의 버전을 표시하기 위해 -d 매개변수와 함께 사용됩니다.

#### 설치 안내서

다음 업데이트는 Dell™ PowerVault™ Modular Disk 3000 설치 안내서에 적 용됩니다 .

- 다중 경로 지정 MPP 드라이버가 Linux의 CD에서 직접 설치됩니다. 호 스트 설치 절차의 12 단계를 확인해야 합니다 - "CD 의 기본 메뉴로 돌 아가서 Install Multi-Pathing Driver ( 다중 경로 지정 드라이버 설치 ) 옵 션을 선택합니다 ".
- MD3000 이 라운드 로빈 로드 밸런싱 정책만 지원한다는 사실을 나타내 는 노트는 더 이상 적용할 수 없습니다 .

Sistemas Dell™ PowerVault™ MD3000

# Actualización de información

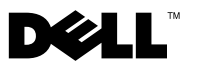

#### Notas, precauciones y avisos

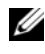

 $\mathbb Z$  NOTA: una NOTA proporciona información importante que le ayudará a utilizar mejor el ordenador.

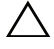

PRECAUCIÓN: un mensaje de PRECAUCIÓN indica la posibilidad de daños en el hardware o la pérdida de datos si no se siguen las instrucciones.

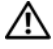

 $\bigwedge$  AVISO: un mensaje de AVISO indica el riesgo de daños materiales, lesiones o incluso la muerte.

\_\_\_\_\_\_\_\_\_\_\_\_\_\_\_\_\_\_\_\_

**La información contenida en este documento puede modificarse sin previo aviso. © 2008–2009 Dell Inc. Todos los derechos reservados.**

Queda estrictamente prohibida la reproducción de este material en cualquier forma sin la autorización por escrito de Dell Inc.

Marcas comerciales utilizadas en este texto: *Dell*, el logotipo de *DELL* y *PowerVault* son marcas comerciales de Dell Inc.; *Microsoft*, *Windows* y *Windows Serve*r son marcas comerciales o marcas comerciales registradas de Microsoft Corporation en los Estados Unidos y/o en otros países; *SUSE* es una marca comercial registrada de Novell, Inc. en los Estados Unidos y en otros países; *Red Hat* y *Enterprise Linux* son marcas comerciales registradas de Red Hat, Inc. en los Estados Unidos y en otros países.

Otras marcas y otros nombres comerciales pueden utilizarse en este documento para hacer referencia a las entidades que los poseen o a sus productos. Dell Inc. renuncia a cualquier interés sobre la propiedad de marcas y nombres comerciales que no sean los suyos.

# Contenido

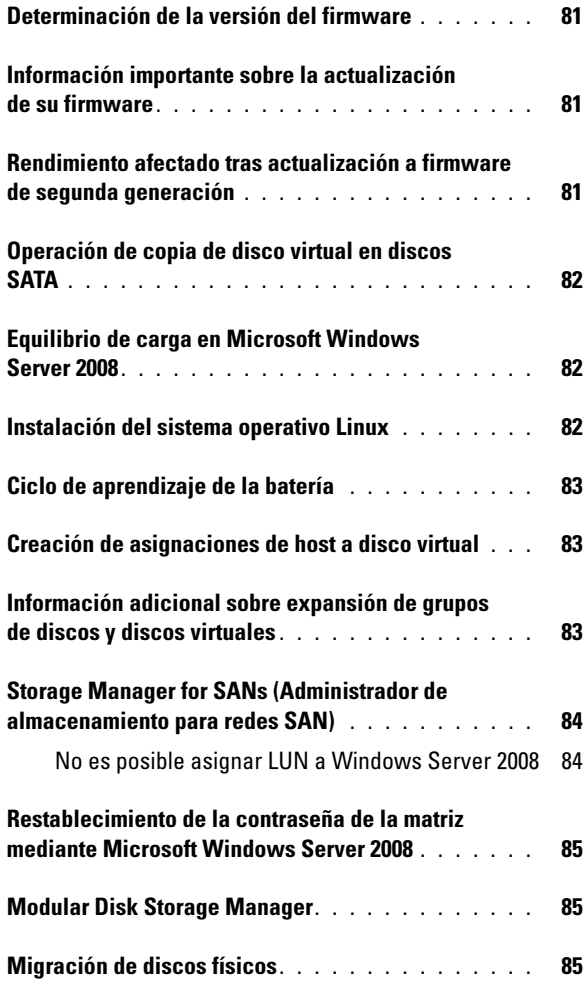

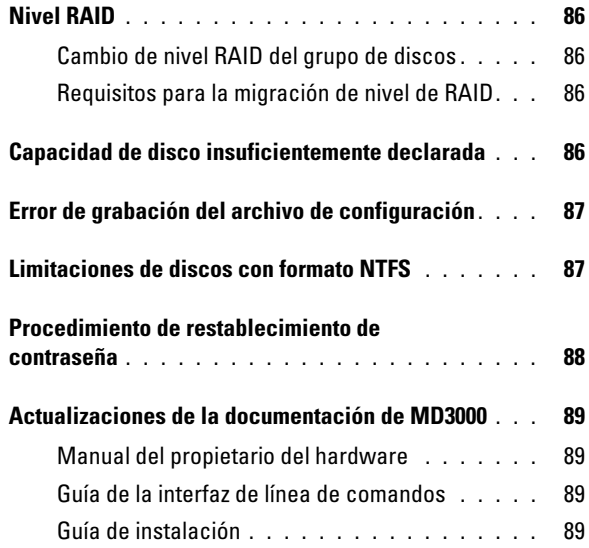

# <span id="page-80-0"></span>Determinación de la versión del firmware

Para determinar si el software es de primera o segunda generación, siga los pasos siguientes:

- 1 Conéctese al sistema con Dell™ PowerVault™ MD Storage Manager.
- 2 Seleccione la pestaña Support (Asistencia).
- 3 Haga clic en Storage Array Profile (Perfil de la matriz de almacenamiento). Observe la versión del firmware:

Si es 06.xx.xx.xx, es de primera generación.

Si es 07.xx.xx.xx, es de segunda generación.

#### <span id="page-80-1"></span>Información importante sobre la actualización de su firmware

Antes de llevar a cabo la actualización del firmware, realice una copia de seguridad completa de todos los datos, y utilice la herramienta de Recopilación de información de soporte para guardar la configuración del sistema. Se aplica esta recomendación cada vez que haga cambios a la configuración.

#### <span id="page-80-2"></span>Rendimiento afectado tras actualización a firmware de segunda generación

Una vez realizada la actualización a firmware de segunda generación, puede experimentar un cambio en el rendimiento de manera temporal. Este impacto ha sido provocado por el firmware de segunda generación, lo cual agrega funcionalidad de batería inteligente en el sistema MD3000. Para poder medir los parámetros de la batería con precisión, las baterías pasan por un "ciclo de aprendizaje" desactivando la caché de grabación del sistema durante este ciclo de aprendizaje. El primer ciclo de aprendizaje tiene lugar justo después de haberse finalizado la actualización del firmware, lo cual tarda alrededor de 15 horas en realizarse. Durante este tiempo, puede experimentar, temporalmente, un rendimiento pausado en la operación de ciertos tipos de archivos ya que la caché de grabación está desactivada. Una vez que el ciclo de aprendizaje ha finalizado, la caché de grabación se activa automáticamente.

Los ciclos de aprendizaje posteriores se programan para realizarse cada 13 semanas. Puede cambiar el día y hora de los ciclos de aprendizaje posteriores utilizando el sistema MD Storage Manager (haga clic en Tools [Herramientas] y seleccione Change Battery Settings [Cambiar configuración de batería]).

#### <span id="page-81-0"></span>Operación de copia de disco virtual en discos SATA

Una operación de copia de disco virtual puede tardar mucho más cuando la copia nueva se crea en discos SATA. Para mejorar el rendimiento, primero cree el disco virtual. Una vez haya inicializado el disco virtual, inicie la operación de copia de disco virtual.

#### <span id="page-81-1"></span>Equilibrio de carga en Microsoft Windows Server 2008

El equilibrio de carga en Microsoft® Windows Server® 2008 está proporcionado por el controlador MPIO en la ficha MPIO. Para obtener más información acerca del acceso a la ficha MPIO, consulte la Guía de instalación en support.dell.com/manuals. MD3000 admite las opciones siguientes:

- Menor peso de ruta
- Menor profundidad de cola

# <span id="page-81-2"></span>Instalación del sistema operativo Linux

Durante la instalación del sistema operativo Linux, el instalador enumera todos los volúmenes detectados por MD3000, incluidos los discos virtuales asignados al host y a Universal Xport. Si es necesario instalar el sistema operativo en un disco virtual MD3000, debe asegurarse de que ha seleccionado el disco virtual adecuado. La matriz no responde si selecciona el disco o los discos Universal Xport para la instalación.

# <span id="page-82-0"></span>Ciclo de aprendizaje de la batería

En los sistemas de firmware de segunda generación, la batería de descarga de caché pasa por un ciclo de aprendizaje una vez cada trece semanas para garantizar que la batería está en buen estado. El ciclo de aprendizaje realiza una descarga completa de la batería seguida de una carga completa. Durante este ciclo, la caché del sistema se desactiva de todos los discos virtuales del sistema. Cuando la batería pasa por un ciclo de aprendizaje, puede producirse un impacto temporal en el rendimiento del sistema. Un ciclo de aprendizaje se lleva a cabo en las siguientes situaciones:

- La primera vez que se actualiza el firmware de primera a segunda generación
- Una vez cada 13 semanas

El siguiente ciclo de aprendizaje programado se puede ver en Tools (Herramientas)→ Change Battery Settings (Cambiar la configuración de batería) en MD Storage Manager. El ciclo de aprendizaje se puede aplazar hasta siete días cada vez a través de la GUI. También puede utilizar el comando SMcli siguiente para aplazar un ciclo de aprendizaje: set storageArray learnCycleDate daysToNextLearnCycle=[x]

Para obtener más información, consulte la Guía de la interfaz de línea de comandos en support.dell.com/manuals.

# <span id="page-82-1"></span>Creación de asignaciones de host a disco virtual

Puede crear asignaciones de host a disco virtual a un grupo de hosts o asignar un host único. Si ha creado la asignación a un host que es parte de un grupo de hosts, solo el host asignado tendrá acceso al disco virtual.

#### <span id="page-82-2"></span>Información adicional sobre expansión de grupos de discos y discos virtuales

Para expandir grupos de discos o discos virtuales, puede utilizar MD Storage Manager o la interfaz de línea de comandos. Solo es posible añadir un disco a la vez, o dos en el caso de RAID10 para expandir el grupo de discos.

Para expandir el disco virtual utilizando la interfaz de línea de comandos, escriba: set virtualDisk [VDname] addCapacity= sizetobeadded Para obtener más información, consulte la Guía de la interfaz de línea de comandos en support.dell.com/manuals.

Durante las operaciones de expansión de grupos de discos y discos virtuales, tiene acceso completo a los discos virtuales y se mantiene la redundancia de grupos de discos todo el tiempo. El impacto en el rendimiento es mínimo durante la operación.

Para obtener más información, consulte la Guía del usuario en support.dell.com/manuals.

#### <span id="page-83-0"></span>Storage Manager for SANs (Administrador de almacenamiento para redes SAN)

#### <span id="page-83-1"></span>No es posible asignar LUN a Windows Server 2008

La utilidad Windows Server 2008 Storage Manager for SANs (Administrador de almacenamiento para redes SAN de Windows Server 2008) se puede utilizar para crear y administrar discos virtuales en MD3000 desde el servidor host. Si el servidor host contiene adaptadores HBA SAS 5/i, es preciso desactivar los puertos SAS 5/i en la utilidad Administrador de almacenamiento para redes SAN para evitar que se produzcan problemas con la asignación de discos virtuales (LUN) al servidor host.

Realice los pasos siguientes:

- 1 Haga clic en LUN Management (Administración de LUN).
- 2 Haga clic en Manage Server Connections (Administrar conexiones de servidor).
- 3 Seleccione el servidor host.
- 4 En la ficha Fibre Channel Ports (Puertos del canal de fibra), desactive todos los puertos SAS 5/i y deje activados los puertos SAS 5/e. En el servidor host hay ocho puertos SAS 5/i por HBA SAS 5/i. El nombre de ámbito mundial (WWN) del puerto HBA tiene el formato siguiente: xx:xx:xx:xx:xx:xx:xx:00 a xx:xx:xx:xx:xx:xx:xx:07.
- **NOTA:** Los HBA SAS 5/e tienen dos puertos cuyo WWN del puerto HBA es: yy:yy:yy:yy:yy:yy:yy:00 e yy:yy:yy:yy:yy:yy:yy:04.

#### <span id="page-84-0"></span>Restablecimiento de la contraseña de la matriz mediante Microsoft Windows Server 2008

Para restablecer una contraseña perdida u olvidada de una matriz MD3000, se debe emitir un comando a través del puerto serie de las controladoras de la matriz para borrar la contraseña existente. Esta tarea se lleva a cabo a través de la conexión del puerto COM desde un servidor, estación de trabajo u ordenador portátil a una controladora de la matriz MD3000. En la mayoría de los sistemas operativos Windows, se utiliza la aplicación HyperTerminal para establecer la conexión del puerto COM al puerto serie de la controladora. Sin embargo, HyperTerminal no está disponible en los sistemas Windows Server 2008.

Realice los pasos siguientes para restablecer la contraseña en una matriz MD3000 si su sistema ejecuta el sistema operativo Windows Server 2008:

- 1 Obtenga una aplicación de terminal que pueda establecer conexiones del puerto COM.
- 2 Configure la aplicación para que utilice los ajustes de comunicación que se describen en la página 23 del documento Dell PowerVault Modular Disk Storage Manager User's Guide (Guía del usuario de Dell™ PowerVault™ Modular Disk Storage Manager).
- 3 Continúe con el procedimiento de restablecimiento de la contraseña que se describe en la página 24 de la Guía del usuario.

## <span id="page-84-1"></span>Modular Disk Storage Manager

Las actualizaciones siguientes se aplican a Modular Disk Storage Manager (también denominado MD Storage Manager):

• Al instalar MD Storage Manager en sistemas Red Hat<sup>®</sup> Enterprise Linux® o en servidores SUSE® Linux Enterprise, o al ejecutar MD Storage Manager en servidores SUSE Linux Enterprise, no se admite el japonés ni el chino simplificado.

## <span id="page-84-2"></span>Migración de discos físicos

La migración tras rearranque de hardware de discos físicos de una configuración dúplex de MD3000 a otra configuración dúplex de MD3000 sólo se admite cuando todos los discos físicos se trasladan de un sistema a otro. No se admite ningún otro tipo de migración, incluidas la migración parcial de discos físicos y la migración de módulos de controladora RAID.

# <span id="page-85-0"></span>Nivel RAID

#### <span id="page-85-1"></span>Cambio de nivel RAID del grupo de discos

Siga estas instrucciones para cambiar el nivel RAID de un grupo de discos según sea necesario:

- 1 En el sistema MD Storage Manager, haga clic en la ficha Modify (Modificar) y en Change Disk Group RAID Level (Cambio de nivel RAID del grupo de discos).
- 2 Seleccione el grupo de discos que desea modificar.
- 3 Seleccione el nuevo nivel RAID del menú desplegable.
- 4 Haga clic en Change (Cambiar) para empezar el proceso.

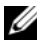

**NOTA:** Dell recomienda realizar una copia de seguridad del grupo de discos antes de modificar el nivel RAID.

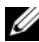

**NOTA:** el número de discos en el grupo de discos debe ajustarse a los criterios de nivel RAID establecidos. Los niveles RAID1 y RAID10 requieren un número par de discos. En MD3000, RAID 5 requiere un mínimo de 3 discos y RAID 6 un mínimo de 5 discos. Puede que necesite agregar más capacidad de disco libre al grupo de discos antes de cambiar el nivel RAID.

#### <span id="page-85-2"></span>Requisitos para la migración de nivel de RAID

Para realizar correctamente una migración de nivel de RAID (RLM) es necesario contar con el número apropiado de discos físicos en el grupo de discos. Para llevar a cabo una RLM de RAID 1 o RAID 10 a un número impar de discos físicos (cinco o más) en RAID 5, primero se debe añadir un número par de discos a RAID 1 o RAID 10, luego convertir a RAID 5 y, por último, añadir el disco físico impar.

# <span id="page-85-3"></span>Capacidad de disco insuficientemente declarada

La unidad Gigabyte (GB) se utiliza a menudo para referirse al cálculo de  $10^9$  bytes y  $2^{30}$  bytes. El sistema MD Storage Manager calcula la capacidad del disco duro en GB utilizando  $2^{30}$  bytes comparados con los  $10^9$  bytes utilizados por los fabricantes de discos duros, proporcionando, de esa manera, una capacidad de disco más pequeña a la declarada por el proveedor del disco duro. No existe realmente una pérdida de capacidad disponible para los datos, y el sistema MD3000 solamente reserva 512 MB (10<sup>6</sup>) de espacio por disco duro para el uso de metadatos.

# <span id="page-86-0"></span>Error de grabación del archivo de configuración

El uso del sistema MD Storage Manager con Microsoft Windows Server 2008 o Microsoft Windows Vista puede resultar en la creación de un Configuration File Write Error (Error de grabación del archivo de configuración). El sistema MD Storage Manager no podrá guardar cambios en los archivos de configuración. Este error se percibe cuando se ejecuta la aplicación como usuario sin privilegios de administrador local. El sistema MD Storage Manager necesita privilegios de administrador local para contar con completa funcionalidad.

Solución alternativa: este error se puede omitir ejecutando el sistema MD Storage Manager con privilegios de administrador local. Esto se puede establecer haciendo clic con el botón derecho del ratón en el acceso directo y después en Run as Administrator (Ejecutar como administrador). Esta especificación se puede mantener de manera permanente modificando las propiedades del acceso directo y habilitando la función Always run as administrator (Siempre ejecutar como administrador).

## <span id="page-86-1"></span>Limitaciones de discos con formato NTFS

Se puede producir el siguiente error cuando se formatean discos virtuales mayores de 2TB utilizando el protocolo NTFS:

The format operation did not complete because the cluster count is higher than expected. (La operación de formateo no ha terminado porque el número de clústeres es mayor de lo que se esperaba).

Este error se produce por las limitaciones de los discos con formato NTFS basados en el tamaño del clúster.

| <b>Tamaño del clúster</b> | Tamaño máximo del volumen NTFS (bytes sin procesar) |
|---------------------------|-----------------------------------------------------|
| 512                       | 2.199.023.255.040 (2TB)                             |
| 1.024                     | 4.398.046.510.080 (4TB)                             |
| 2.048                     | 8.796.093.020.160 (8TB)                             |
| 4.096                     | 17.592.186.040.320 (16TB)                           |
| 8.192                     | 35.184.372.080.640 (32TB)                           |
| 16.384                    | 70.368.744.161.280 (64TB)                           |
| 32.768                    | 140.737.488.322.560 (128TB)                         |
| 65.536                    | 281.474.976.645.120 (256TB)                         |

<span id="page-87-1"></span>Tabla 1-1. Limitaciones de discos con formato NTFS basados en el tamaño de clúster

Según aparece en la[Tabla 1-1](#page-87-1), necesitará modificar el tamaño del clúster para formatear ciertos discos virtuales. Para expandir los discos virtuales existentes más allá de sus límites, cree una copia de seguridad de los datos del disco virtual existente y vuelva a formatear el disco virtual con el nuevo tamaño de clúster. Consulte Microsoft KB302873 y KB814594 para obtener información adicional.

#### <span id="page-87-0"></span>Procedimiento de restablecimiento de contraseña

El procedimiento de restablecimiento de contraseña es un poco diferente entre las controladoras de la primera y segunda generación. Consulte la última versión del Restablecimiento de contraseña de la controladora RAID MD3000 PowerVault de Dell yendo a support.dell.com para obtener los detalles sobre los procedimientos de restablecimiento de contraseñas.

#### <span id="page-88-0"></span>Actualizaciones de la documentación de MD3000

#### <span id="page-88-1"></span>Manual del propietario del hardware

La siguiente actualización es para el Manual del propietario de hardware de Dell™ PowerVault™ MD3000 RAID Enclosure.

Tabla 1-1 y Tabla 1-2: Luz ámbar parpadeante en el estado del alojamiento indica que el estado de la solución no es óptimo. Consulte la consola de recuperación de errores de MD Storage Manager o póngase en contacto con el servicio de asistencia técnica para resolver este estado.

#### <span id="page-88-2"></span>Guía de la interfaz de línea de comandos

Estas son las correcciones/adiciones de la lista de parámetros descrita en la Tabla 1-2:

- d: Se utiliza para mostrar los detalles de la matriz desde el archivo de configuración de la matriz.
- V: Se utiliza junto con el parámetro -d para mostrar la versión de SMcli conectada a la matriz.

#### <span id="page-88-3"></span>Guía de instalación

La actualización siguiente es para la Guía de instalación de los sistemas Dell™ PowerVault™ Modular Disk 3000:

- El controlador multirruta MPP se instala directamente desde el CD en Linux. En el paso 12 del procedimiento de instalación del host debería aparecer el mensaje: "Return to the CD main menu and select the Install Multi-Pathing Driver option" (Vuelva al menú principal del CD y seleccione la opción Instalar el controlador multirruta).
- La nota que indica que MD3000 sólo admite directivas de equilibrio de carga de operación por turnos ya no es aplicable.